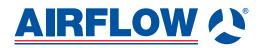

# Adroit DV50 DV80 (Integral CO<sub>2</sub> Sensor)

**Instruction Manual** 

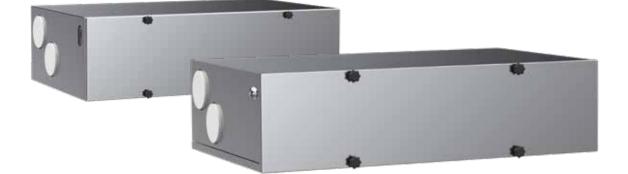

#### CONTENTS

| 1. INTRODUCTION 4                                                                                                    |
|----------------------------------------------------------------------------------------------------|
| Main parts of the ventilation unit                                                                                              |
| System description                                                                                                    |
| <ul> <li>General safety instructions</li> <li>Adroit digital controller</li> </ul>                                              |
| <ul> <li>Starting up and shutting down the unit</li> </ul>                                                                      |
| 2 DEPLOYMENT WIZARD                                                                                                    |
| Basic settings (setting the language, time and date)                                                                            |
| <ul> <li>Expert settings (setting the password and access rights, parental controls, fan settings, profile settings)</li> </ul> |
| 3. USING THE UNIT 20                                                                                                    |
| Ventilation profiles                                                                                                    |
| <ul> <li>Temperatures and sensors</li> </ul>                                                                                    |
| <ul> <li>Settings (filter, display settings, time and date, Week clock, turning the unit off)</li> </ul>                        |
| 4. MAINTENANCE                                                                                                    |
| • Filters                                                                                                    |
| Heat recovery cell                                                                                                    |
| <ul> <li>Fans</li> <li>Condensing water</li> </ul>                                                                              |
| Troubleshooting                                                                                                    |
| 5. TECHNICAL SPECIFICATIONS                                                                                                    |
| • Technical specifications, input powers, air volumes, sound values, fan curves,                                                |
| dimensions, duct outlets and measurement points                                                                                 |
| Internal electrical connection                                                                                                  |
| External electrical connection                                                                                                  |
| 6. INSTALLATION                                                                                                    |
| Installation site and mounting                                                                                                  |
| Measuring tubes                                                                                                    |
| Dimensions and duct outlets                                                                                                    |
| Condensing water outlet                                                                                                    |
| 7. EXPLODED VIEW AND PARTS LIST 50                                                                                              |
| 8. USER LEVEL DIAGRAMS                                                                                                    |
| 9. CERTIFICATE OF CONFORMITY                                                                                                    |
| 10. COMMISSIONING THE SYSTEM                                                                                                    |
| 11 WARRANTY                                                                                                    |
| <u>54</u>                                                                                                    |

NOTE: You can sign into your Adroit account at: www.airflowadroitcontrol.com

#### INTRODUCTION

#### MAIN PARTS OF THE VENTILATION UNIT

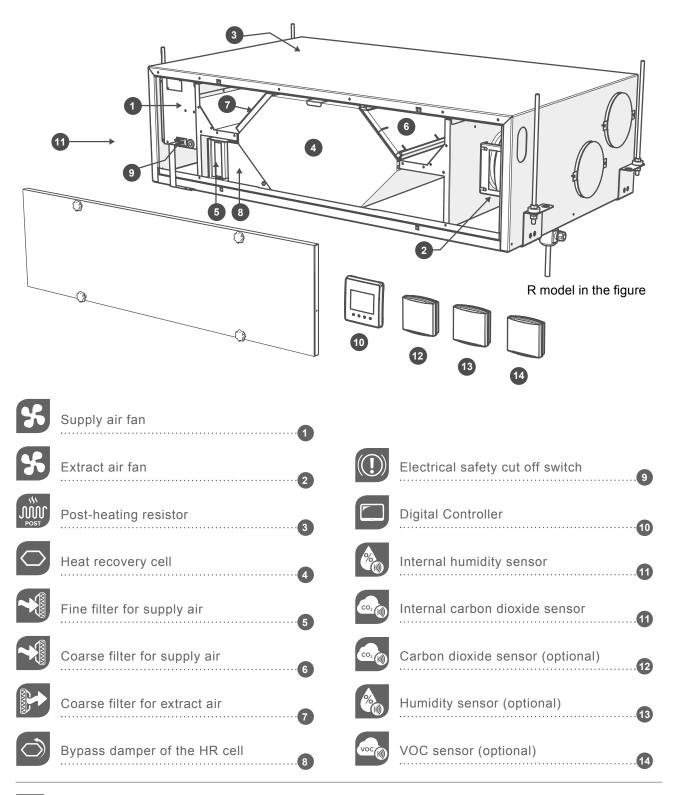

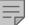

NOTE For more detailed instructions, go to www.airflow.com

#### INTRODUCTION

#### SYSTEM DESCRIPTION

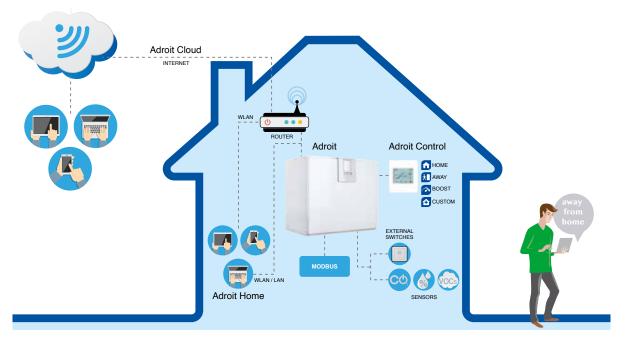

#### **CONNECTING WITH ADROIT HOME**

- 1. Connect Adroit unit to the mains.
- 2. Connect one end of the network cable (RJ-45) to computer and the other end to network connector on the Adroit unit.
- 3. Select on your computer: Start → Computer → Network
- 4. Double click on the Airflow icon.
- 5. Now you are connected to the Adroit Home service, you are able to control the Adroit unit.

#### **REGISTERING TO THE ADROIT CLOUD**

- 1. Connect with Adroit Home (instruction above).
- 2. Select Settings.
- 3. Press connect button in Adroit Cloud Service section.
- 4. Registration Page is now opened.
- 5. Enter the following information
  - a. Device name- enter the desired name for the device b. User name
  - c. E-mail address
  - d. Password
- 6. Press the create account button.
- 7. An e-mail with your log-in details will be sent to the e-mail given during the registration process.
- 8. A verification e-mail will be sent to the e-mail address given during the registration process.
- 9. Click on the link given in this e-mail to verify your e-mail address.
- 10. You are now connected to the Adroit Cloud.

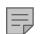

NOTE

The Adroit unit can also be connected by network cable to a router. In this case the Adroit unit can be controlled via your laptop, tablet, smartphone etc using a network created by the router.

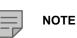

Following requirements: Firefox, version 31 or higher Opera, version 25 or higher Chrome, version 31 or higher Safari, version 7 or higher The lastest browser versions on mobile devices.

#### INTRODUCTION

#### **GENERAL SAFETY INSTRUCTIONS**

For safe and proper handling, it is necessary to know the basic safety regulations and the intended usage of the ventilation system. Read this manual before operating the ventilation unit. Keep this manual for later use. In case of loss, you can download the manual from our website.

This user manual contains all important tips for operating the system safely. This user manual must be observed by all persons who operate and maintain the ventilation system. Furthermore, observe all local accident prevention regulations.

#### INTENDED USE

All Adroit ventilation units have been designed to provide appropriate and continuous ventilation in such a way that people and structures will remain healthy.

#### INSTALLATION

Installation and setup should be carried out only by competent person. Electrical installations and connections must be carried out only by an electrician and in compliance with local regulations.

#### ADROIT DIGITAL CONTROLLER

**Note:** Option description can be set by the button below the displayed image.

| DISPLAYED<br>IMAGE | OPTION DESCRIPTION                                                                                                    |
|--------------------|----------------------------------------------------------------------------------------------------|
|                    |                                                                                                    |
| Ø                  | Change profile. Allows you to scroll through the ventilation profiles.                                                                                                    |
| í                  | <b>Profile Information</b> . Allows you to view the currently active profile information.                                                                                                    |
| °C                 | <b>Temperature</b> . Displays information on temperatures and sensors.                                                                                                    |
| ≡                  | Settings. Opens individual settings.                                                                                                    |
| 5                  | Back. Takes you backwards in the menu.                                                                                                    |
| •                  | <b>Left arrow</b> . Allows you to scroll to the left through the menu settings.                                                                                                    |
|                    | <b>Right arrow</b> . Allows you to scroll to the right through the menu settings.                                                                                                    |
| $\checkmark$       | OK. Allows you to accept the selected option.                                                                                                    |
| ۲                  | Select. Allows you to select an option from the shown menu.                                                                                                    |
|                    | Edit. Allows you to edit settings.                                                                                                    |
| +                  | <b>Plus</b> . Allows you to:<br>Increase the value of the selected setting.<br>Move to the next menu item.<br>Move from a one-day view to a week view in the<br>temperature, relative humidity of air and carbon dioxide<br>level graphs.      |
| _                  | <b>Minus</b> . Allows you to:<br>Reduce the value of the selected setting.<br>Return to the previous menu item.<br>Move from a week view to a one-day view in the<br>temperature, relative humidity of air and carbon dioxide<br>level graphs. |
|                    | Up arrow. Allows you to scroll upwards in the menu.                                                                                                    |
| •                  | <b>Down arrow</b> . Allows you to scroll downwards in the menu.                                                                                                    |
|                    | <b>Statistics</b> . Allows you to open the temperature, relative humidity of air and carbon dioxide level graphs (1 day or 1 week).                                                                                                    |
| •/<br>••           | Indicate the chosen user level.                                                                                                    |
|                    | Indicates when the feature is locked at your user level.<br>The parental controls lock code is 1001.                                                                                                    |

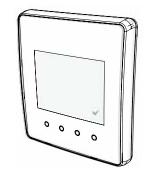

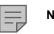

NOTE

The Adroit Digital Controller contains the buttons described in the following table. You can press the graphical user interface buttons by using the ring-shaped buttons below the controller. The controller does not have a touch screen.

#### INTRODUCTION

Ventilation has to be constant for the indoor air to stay healthy for the dwellers and the structures of the dwelling. Even for longer holidays, it is not advisable to stop the ventilation, because the indoor air will become stuffy and during the heating season, the indoor air humidity may condense in the ventilation ductwork and structures, causing moisture damage.

You can control and automate the ventilation unit operation in the following ways:

- By using a controller installed in the building
- Through the Home local network connection and the Web interface
- Through the Adroit Cloud Service and the Web interface
- Through a remote monitoring service or building automation by using voltage signals or Modbus messages

The required ventilation may also be adjusted automatically with the optional carbon dioxide and humidity sensors. In this case, ventilation remains optimal even if the dwelling is unoccupied. By using the Week clock you can create just the right ventilation for your individual lifestyle.

The following settings will be configured during the setup of the ventilation system:

- user interface language
- time and date
- system administrator password
- parental controls, if turned on
- fan settings
- user profile settings, such as the temperature.

The qualified ventilation installer must complete the fan settings in accordance with the ventilation plan. Do not change these settings.

#### STARTING THE UNIT

If you are starting the ventilation unit for the first time or after a maintenance procedure, first connect it to the mains. During the start-up, the diagnostics display will appear for a few seconds, after which the main display of the At home profile opens.

If the ventilation unit was turned off from the controller (see Turning the Unit Off), you can start it by pressing any controller's button.

#### Updating the unit software

Disconnect the ventilation unit from the mains electrical supply.or turn off the fuse.

Connect the computer to the digital controller of the ventilation unit using a USB MicroB connector.

Start the ventilation unit. A USB sign will appear on the display of the controller. The controller cannot be used when it is connected to the computer.

Transfer the update file you have downloaded onto the ventilation unit. Copy the update file HSWUPD.

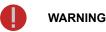

The unit is not intended for use by children under 8 or by persons with reduced sensory, physical or mental capabilities or whose lack of knowledge and experience do not ensure safe operation of the unit.

Such persons can use the unit under supervision or by following the instructions of someone who is responsible for their safety.

#### SWITCHING THE UNIT OFF

If you want to switch off the ventilation unit, proceed as follows:

- 1. Select Settings > Turn unit OFF.
- 2. Press the **OK** button.
- 3. The system asks for confirmation.
- 4. Press the **OK** button.
- 5. The ventilation unit is now switched **OFF**.

TIP

The Adroit Digital Controller automatically switches to the sleep mode when the Sleep time set in the Display settings has elapsed. You can wake up the controller by pressing any controller's button.

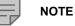

The first starting of the unit may take a while because of the software version check.

(Please note! Do not alter the file name!) you have downloaded at the root of the controller (the controller will be displayed on your computer as a mass memory or a removable disk drive). When the file has uploaded onto the controller, remove the USB cable. Next, the controller will take a while to load the update. The controller will now start to load the update file onto the motherboard. This can take several hours. The controller will remain turned on, but it is recommended that the controller will not be used during that time. When the update is ready, the unit will restart automatically.

#### **DEPLOYMENT WIZARD**

- 1. Start the Adroit ventilation unit.
- 2. Press the **OK** button.
- 3. The deployment wizard is launched.

#### SELECTING THE LANGUAGE

Select the user interface language as follows:

- 1. Use the arrow buttons to select the language.
- 2. Select OK.
- 3. The language has now been set and the controller will move on to the time settings.

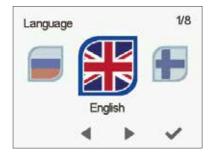

2/8

24-hour time

On

Time and date

0

141

#### SET THE TIME

When the deployment wizard prompts you to set the date and time, the Time and date screen is opened first:

- 1. Use the **Plus** and **Minus** buttons to set the hours.
- 2. Press the **Right arrow** button.
- 3. Use the **Plus** and **Minus** buttons to set the minutes.
- 4. The time is now set.
- 5. Proceed to the next phase by pressing the **Right arrow** button.

### SET THE 24- OR 12-HOUR CLOCK

By default, the system uses the 24 hour clock.

If you want to use the **24** hour clock, proceed to the next step by pressing the Right arrow button.

If you want to use the 12 hour clock, proceed as follows:

- 1. Press the **Minus** button. The **24 Hour Time** setting value is changed to **Off**.
- 2. Proceed to the next phase by pressing the **Right arrow** button.

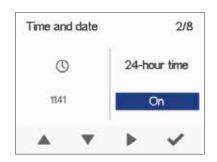

#### **BASIC SETTINGS**

#### SET THE AUTOMATIC DAYLIGHT SAVING TIME

By default, the system automatically switches to the summer time. If you want to use the automatic daylight saving time, proceed to the next step by pressing the Right arrow button. If you want to use the manual daylight saving time, proceed as follows:

- 1. Press the **Minus** button. The Daylight saving time setting value is changed to **Off**.
- 2. The manual daylight saving time setting is now set.
- 3. Proceed to the next phase by pressing the **Right arrow** button.

#### SET THE DATE

- 1. Use the **Plus** and **Minus** buttons to set the date.
- 2. Press the **Right arrow** button.
- 3. Use the Plus and Minus buttons to set the month.
- 4. Press the Right arrow button.
- 5. Use the **Plus** and **Minus** buttons to set the year.
- 6. Press the **OK** button:
- 7. The date is now set.

#### FINISHING UP THE DEPLOYMENT

When the basic settings have been completed, the acknowledgement screen is opened.

If you want to continue and make the advanced settings for the ventilation unit, press the **OK** button.

If you do not wish to proceed with the advanced settings and use the ventilation device on factory settings, press the **Back** button: Expert settings for the ventilation device can be installed at a later date when required.

#### **EXPERT SETTINGS**

The following sections describe the ventilation device deployment wizard phase, where you activate the expert settings.

#### IMPORTANT

Some deployment phases require special equipment, such as an air flow meter.

| Time and date           | 2/8       |
|-------------------------|-----------|
| Daylight<br>sa∨ing time | Date      |
| On                      | 30.012020 |
|                         | > V       |

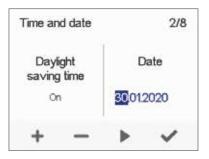

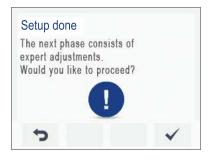

#### **EXPERT SETTINGS**

#### PASSWORD AND ACCESS LEVEL

Once you have finished up the basic settings, the deployment wizard moves on to setting the system password.

#### NOTE

If you set the password as 0000, the password inquiry is not used.

- 1. The deployment wizard Password and access level screen is opened.
- Set the first digit of the password by using the Up arrow and Down arrow buttons. Proceed to the next digit by pressing the Right arrow button.
- 3. Set the second, third and fourth digit in the same manner as the first digit.
- 4. Press the **OK** button.
- 5. The password is now set.

#### **USER LEVEL**

There are three user levels:

- **Extensive** At the extensive user level, the user can access every menu on the controller.
- **Normal** At the normal user level, the user's access to some menus is restricted.
- **Limited** At the limited user level, the user has access only to the basic functions of the ventilation units.

For more information on user levels, see section 9, User level diagrams. If you want to set the system user level, proceed as follows:

- 1. The deployment wizard User level screen is opened.
- 2. Use the **Plus** and **Minus** buttons to set the user level.
- 3. Press the **Right arrow** button.
- 4. The user level is now set.

#### PARENTAL CONTROLS

Parental control locks the digital controller, protecting the units settings. If you want to set the system child lock, proceed as follows:

- 1. The deployment wizard Password and access level screen is opened.
- 2. Set the parental controls on or off by using the **Plus** and **Minus** buttons.
- 3. Press the **OK** button.
- 4. The parental controls are now set.

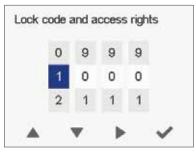

Adrait DV50 DV80

(Integral CO<sub>2</sub> Sensor)

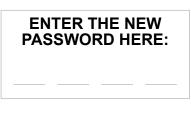

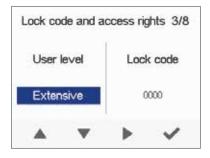

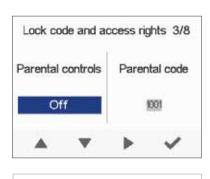

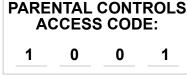

#### **FAN SETTINGS**

The following sections describe how to set the output ratio between the supply and extract air fans.

#### IMPORTANT

Adjust the air flows according to the values in the ventilation design. Try to adjust the air flows in a way that you do not have to choke the air flows at the valves. This is the most energy efficient set up.

First, set both supply and extract values as close to the ideal value as possible. The ideal values are presented in the supply and extract air volume graphs. If, at the beginning, the air flows differ greatly from the designed rate, check the air flows by measuring them at the valves and adjust the airflow rates if necessary by first adjusting the units fans, then by adjusting the room valves.

| NOTE |
|------|
|      |

If the outside air is extremely cold (below -3°C on a plastic cell), the ventilation device may have to defrost the heat exchanger cell. If this occurs, you cannot adjust the air flows and the **Defrosting** figure is shown on the controller.

### SUPPLY AIR

If you want to set the system supply air settings, proceed as follows:

- 1. The deployment wizard Fan settings screen is opened.
- Set the supply air quantity as a percentage of the maximum output ratio by using the **Plus** and **Minus** buttons. The fan speed (1/min) will change, according to the percentage value.
- 3. Once you have set the supply air fan settings, press the **Right** arrow button.

#### **EXTRACT AIR**

If you want to set the system extract air settings, proceed as follows:

- 1. The deployment wizard Fan settings screen is opened.
- Set the extract air quantity as a percentage of the maximum output ratio by using the **Plus** and **Minus** buttons. The fan speed (1/min) will change, according to the percentage value.
- 3. Press the **OK** button.
- 4. The extract air fan speed is now set.

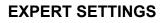

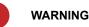

The ventilation specialist has set the supply and exhaust air settings when deploying the ventilation unit. If you make changes to the settings, ensure that they conform with the ventilation design to ensure the system still complies with Building Regulations.

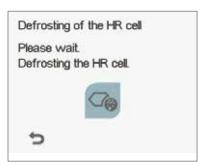

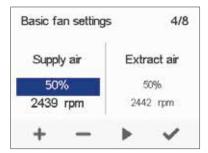

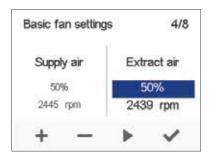

#### **EXPERT SETTINGS**

#### PROFILE SETTINGS

In the following sections you can make ventilation settings for the system profiles.

#### AT HOME PROFILE

If you want to set the At home profile settings, proceed as follows:

1. The deployment wizard At home screen will open.

#### NOTE

When the units fans have been set (step 5 in the deployment wizard) these values will default to the **At home** profile fan speed value. We recommend this basic amount of ventilation for the **At home** profile setting. If necessary, you can change it.

- 2. Set the **At Home** profile fan speed as a percentage of the maximum output ratio by using the **Plus** and **Minus** buttons.
- 3. The At Home profile fan speed value is now set.
- 4. Press the **Right arrow** button.
- 5. The temperature setup screen is opened.
- 6. Set the desired supply air temperature for the **At Home** profile by using the **Plus** and **Minus** buttons. You can adjust the temperature in the range of  $+10^{\circ}C +5^{\circ}C$ .
- 7. The At home profile supply air temperature is now set.
- 8. Press the **Right arrow** button.
- 9. The setup screen for the automatic fan speed control, based on the relative humidity, appears.
- 10. Use the **Plus** and **Minus** buttons to select whether the automatic fan speed control, based on the relative humidity, is used or not.
- 11 The automatic fan speed control, based on the relative humidity, is now set.
- 12. Press the Right arrow button.
- 13. The setup screen for the automatic fan speed control, based on the carbon dioxide or VOC content, appears.
- 14. Use the **Plus** and **Minus** buttons to select whether the automatic fan speed control, based on the carbon dioxide or VOC content, is used or not.
- 15. The automatic fan speed control, based on the carbon dioxide or VOC content, is now set.
- 16. Press the **OK** button.

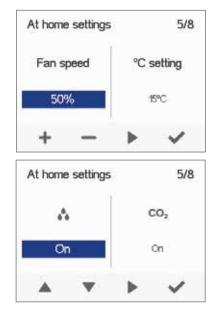

Adrait DV50 DV80

(Integral CO<sub>2</sub> Sensor)

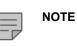

You can browse the settings of the At home profile with the **Right arrow** button.

#### **EXPERT SETTINGS**

#### AWAY PROFILE

If you want to set the Away profile settings, proceed as follows:

1. The deployment wizard Away profile screen is opened.

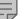

#### NOTE

Once you have set the fan speed for the **At home** profile, the fan speed for the **Away** profile will default to -30% of the **At home** profile fan speed. We recommend this basic amount of ventilation for the **Away** profile setting. If necessary, you can change it.

- 2. Set the **Away** profile fan speed as a percentage of the maximum output ratio by using the **Plus** and **Minus** buttons.
- 3. The **Away** profile fan speed value is now set.
- 4. Press the Right arrow button.
- 5. The temperature setup screen is opened.
- 6. Set the desired supply air temperature for the **Away** profile by using the **Plus** and **Minus** buttons. You can adjust the temperature in the range of  $+10^{\circ}C +5^{\circ}C$ .
- 7. The Away profile supply air temperature is now set.
- 8. Press the Right arrow button.
- 9. The setup screen for automatic fan speed control, based on the relative humidity, appears.
- 10. Use the **Plus** and **Minus** buttons to select whether the automatic fan speed control, based on the relative humidity, is used or not.
- 11. The automatic fan speed control, based on the relative humidity, is now set.
- 12. Press the Right arrow button.
- 13. The setup screen for the automatic fan speed control, based on the carbon dioxide or VOC content, appears.
- 14. Use the **Plus** and **Minus** buttons to select whether the automatic fan speed control, based on the carbon dioxide or VOC content, is used or not.
- 15. The automatic fan speed control, based on the carbon dioxide or VOC content, is now set.
- 16. Press the **OK** button.

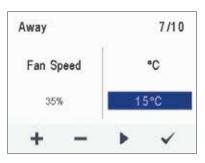

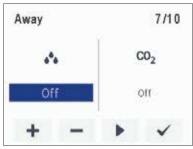

#### **EXPERT SETTINGS**

# Adroit DV50 DV80 (Integral CO<sub>2</sub> Sensor)

#### **BOOST PROFILE**

If you want to set the **Boost** profile settings, proceed as follows:

1. The deployment wizard **Boost** profile screen is opened.

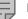

#### NOTE

Once you have set the fan speed for the **At home** profile, the fan speed for the **Boost** profile will default to +30% of the At home profile fan speed. We recommend this basic amount of ventilation for the **Boost** profile setting. If necessary, you can change it.

- 2. Set the **Boost** profile fan speed as a percentage of the maximum output ratio by using the **Plus** and **Minus** buttons.
- 3. Press the Right arrow button.
- 4. The temperature setup screen is opened.
- 5. Set the desired supply air temperature for the **Boost** profile by using the **Plus** and **Minus** buttons. You can adjust the temperature in the range of  $+10^{\circ}C +5^{\circ}C$ .
- 6. Press the **Right arrow** button.
- 7. The setup screen for the automatic fan speed control, based on the relative humidity, appears.
- Use the **Plus** and **Minus** buttons to select whether the automatic fan speed control, based on the relative humidity, is used or not.
- 9. Press the Right arrow button.
- 10. The setup screen for the automatic fan speed control, based on the carbon dioxide or VOC content, appears.
- Use the **Plus** and **Minus** buttons to select whether the automatic fan speed control, based on the carbon dioxide or VOC content, is used or not.
- 12. Press the **Right arrow** button.
- 13. The profile timer setting screen is displayed.
- 14. Use the **Plus** and **Minus** buttons to select whether the profile timer function is enabled or not. The options are:
  - **On** When the timer is enabled, the **Boost** profile is only on for the period defined in the timer.
  - Off When the timer is disabled, the **Boost** profile is used until you (or the Week clock) change the profile.
- 15. Press the Right arrow button.
- 16. The timer duration setting screen appears.
- 17. Set the profile timer duration in minutes by using the **Plus** and **Minus** buttons.
- 18. Press the **OK** button.

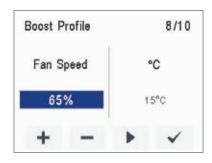

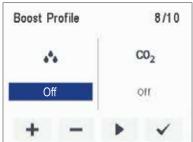

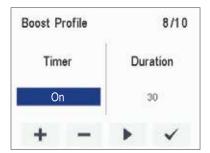

#### **EXPERT SETTINGS**

#### **CUSTOM PROFILE**

If you want to set the Custom function settings, proceed as follows:

- 1. The deployment wizard **Custom** function profile screen is opened.
- 2. Set the profile timer duration in minutes by using the **Plus** and **Minus** buttons.
- 3. The profile duration is now set.
- 4. Press the **Right arrow** button.

TIP

- 5. The screen for setting the profile supply air fan speed appears.
- 6. Set the **Custom** function supply air fan speed as a percentage of the maximum output ratio by using the **Plus** and **Minus** buttons.

In the Custom mode, we recommend that you increase the supply air fan speed in order to obtain a positive pressure at the ventilation

zone. We do not recommend reducing the extract air fan speed.

Custom mode settings 1/5
Timer Duration
18min

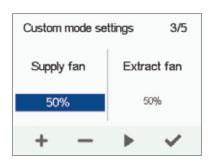

- The Custom function supply air fan speed is now set.
   Press the Right arrow button.
- 9. The screen for setting the profile extract air fan speed appears.
- 10. Set the **Custom function** extract air fan speed as a percentage of the maximum output ratio by using the **Plus** and **Minus** buttons.
- 11. The **Custom function** extract air fan speed is now set.
- 12. Press the Right arrow button.
- 13. The profile timer setting screen is displayed.
- 14. Use the **Plus** and **Minus** buttons to select whether the profile timer function is enabled or not. The options are:
  - On When the timer is enabled, the Custom function is only on for the period defined in the timer.
  - Off When the timer is disabled, the Custom function is used until you (or the Week clock) change the profile.
- 15. The profile timer function is now set.
- 16. Press the **OK** button.
- 17. The Custom function settings are now complete.

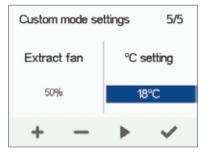

#### **VENTILATION PROFILES**

# Adrait DV50 DV80 (Integral CO<sub>2</sub> Sensor)

#### **FINISHING UP**

When you have completed the wizard, the Setup done screen will open.

Finish up the deployment as follows:

- 1. If you want to go back to repair or change a value, use the arrow buttons to select the desired line and press the **OK** button.
- 2. Repeat the selected setup phase or phases until you are satisfied with the settings.
- 3. When you are satisfied with the settings, use the arrow buttons to select Start and press the **OK** button.

| Setup done         |       |
|--------------------|-------|
| Start              | <br>A |
| Language           | 4     |
| Time and date      | 4     |
| Access rights      | 4     |
| Basic fan settings | 4     |
| At home settings   | v     |
|                    | ~     |

#### **VENTILATION PROFILES**

#### THE VENTILATION UNIT HAS FOUR VENTILATION PROFILES:

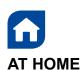

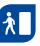

Use this ventilation profile when the dwelling or the premises are occupied

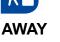

Use this ventilation profile when the dwelling or premises are unoccupied, e.g. during a trip or other long absence.

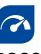

BOOST Use this profile to increase

the ventilation rate, e.g. when there are more people than usual in the dwelling or local ventilation regulations dictate.

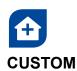

Use this ventilation profile when, for example, you are making a fire in the fireplace. This profile is primarily used to create momentary overpressure in the dwelling to help elevate back spillage into the room.

#### SYMBOLS FOR VENTILATION PROFILES

The following symbols are used on the main displays of the profiles: Table 2. Profile symbols

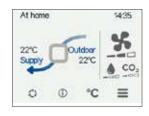

| SYMBOL | DESCRIPTION                                                                                                    |
|--------|----------------------------------------------------------------------------------------------------|
|        | The mode in use is either At home, Away, or Boost. The Week clock is turned off.                                                                                                    |
|        | The mode in use is either At home, Away, or Boost. The Week clock is on.                                                                                                    |
|        | The mode in use is Custom. The Week clock might be turned on.                                                                                                    |
|        | The mode in use is either At home, Away, or Boost. The programmable input has become activated.                                                                                                    |
| * * *  | <ul> <li>These fan symbols indicate the currently used mode.</li> <li>Fan and one shaded bar — The Away mode is in use.</li> <li>Fan and two shaded bars — The At home mode is in use.</li> <li>Fan and three shaded bars — The Boost mode is in use.</li> </ul>                                                                                                    |
|        | <ul> <li>Droplet symbols indicate the relative humidity of air.</li> <li>Droplet and one shaded bar — A humidity sensor has been installed and the relative humidity of air is normal.</li> <li>Droplet and two shaded bars — The relative humidity of air is slightly higher than normal. Ventilation efficiency needs to be boosted. When the automatic fan speed control is based on the relative humidity of the air, ventilation is automatically boosted.</li> <li>Droplet and three shaded bars — The relative humidity of air is significantly higher than normal. The fan speed will be automatically increased if automatic adjustment has been chosen.</li> </ul> |
|        | <ul> <li>CO<sub>2</sub> symbols indicate the carbon dioxide or the VOC level in the air.</li> <li>CO<sub>2</sub> and one shaded bar - The carbon dioxide or VOC sensor has been installed and the level is normal.</li> <li>CO<sub>2</sub> and two shaded bars - The carbon dioxide or VOC level is slightly higher than normal. The fan speed will be automatically increased if automatic adjustment has been chosen.</li> <li>CO<sub>2</sub> and three shaded bars - The carbon dioxide or VOC level is significantly higher than normal. The fan speed will be automatically increased if automatic adjustment has been chosen.</li> </ul>                               |

#### **VENTILATION PROFILES**

#### **CHANGING THE PROFILE**

If you want to change the ventilation profile, proceed as follows:

- Press the Change profile button until the desired ventilation profile icon appears on the display.
  - 2. Wait until the main display of the ventilation profile appears.
  - 3. The ventilation profile will now be changed.

### VIEWING VENTILATION PROFILE INFORMATION

#### VIEWING THE AT HOME PROFILE INFORMATION

If you want to view the **At home** profile settings, proceed as follows:

- 1. Open the **At home** profile main view.
- 2. Press the Profile information button.

 $(\mathbf{i})$ 

3. The first information screen for the profile appears.

This screen contains the following information:

- Supply air Indicates the temperature of the air blown to in to the property and its set value shown in brackets, if the supply air is warmer than the set value.
- Outdoor air Indicates the outdoor air temperature.
- Fan speed Indicates the fan speed. If the automatic fan speed boost is turned on, the set value is shown in brackets first followed by the actual fan speed.
- Heat recovery cell status Indicates the status of the ventilation unit heat recovery cell. The status options are:
  - Heat recovery The heat recovery cell heats the air streaming in from outdoors.
  - **Cooling** The heat recovery cell cools the air streaming in from outdoors.
  - Cell bypass The inflowing air bypasses the heat recovery cell.
  - Defrosting The heat recovery cell is being defrosted.
- 4. Press the **Right arrow** button.
- 5. The second information screen for the profile appears.

This screen contains the following information:

- **Humidity** Indicates the highest relative humidity of air measured by the extract air sensor.
- Carbon dioxide Indicates the highest carbon dioxide level measured by the extract air sensor.
- Change filters Indicates the next recommended filter change date.
- Days in use Indicates how long the unit has been running in days and years.

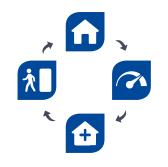

Adroit DV50 DV80 (Integral CO<sub>2</sub> Sensor)

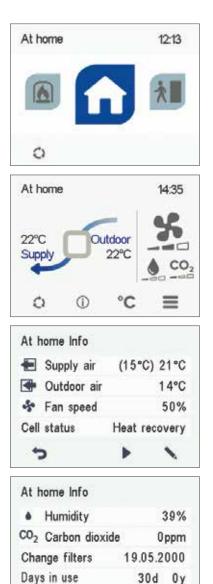

5

 $(\mathbf{i})$ 

# Adroit DV50 DV80 (Integral CO<sub>2</sub> Sensor)

#### **VENTILATION PROFILES**

#### VIEWING THE AWAY PROFILE INFORMATION

If you want to view the Away profile settings, proceed as follows:

- 1. Open the **Away** profile main view.
- 2. Press the **Profile information** button.
- 3. The first information screen for the profile appears.

This screen contains the following information:

- **Supply air** Indicates the temperature of the air blown in to the property and its set value shown in brackets, if the supply air is warmer than the set value.
- **Outdoor air** Indicates the outdoor air temperature.
- Fan speed Indicates the fan speed. If the automatic fan speed boost is turned on, the set value is shown in brackets first followed by the actual fan speed.
- Heat recovery cell status Indicates the status of the ventilation unit heat recovery cell. Possible statuses are:
  - Heat recovery The heat recovery cell heats the air streaming in from outdoors.
  - **Cooling** The heat recovery cell cools the air streaming in from outdoors.
  - **Cell bypass** The inflowing air by-passes the heat recovery cell.
  - **Defrosting** The heat recovery cell is being defrosted.
- 4. Press the Right arrow button.
- 5. The second information display for the profile opens.

This screen contains the following information:

- **Humidity** Indicates the highest relative humidity of air measured by the extract air sensor.
- **Carbon dioxide** Indicates the highest carbon dioxide level measured by the extract air sensor.
- Change filters Indicates the next recommended filter change date.
- **Days in use** Indicates how long the unit has been running in days and years..

| Away info     |               |
|---------------|---------------|
| 🖶 Supply air  | (15°C) 20°C   |
| 🔄 Outdoor air | 7°C           |
| 😽 Fan speed   | (30%) 50%     |
| Cell status   | Heat recovery |
| 5             | • N           |

| Awa | iy info        |         |     |
|-----|----------------|---------|-----|
| ٠   | Humidity       | 3       | 38% |
| C02 | Carbon dioxide | 0       | ppm |
| Cha | nge filters    | 19.05.2 | 000 |
| Day | s in use       | 30d     | 0 y |
| +   | >              | 4       | 1   |

#### VIEWING THE BOOST PROFILE INFORMATION

To view the Boost profile settings, proceed as follows:

1. Open the **Boost** profile main view.

 $\bigcirc$ 

- 2. Press the **Profile information** button.
- 3. The first information screen for the profile is opened.

This screen contains the following information:

- **Supply air** Indicates the temperature of the air blown in to the property and its set value shown in brackets, if the supply air is warmer than the set value.
- Outdoor air Indicates the outdoor air temperature.
- Fan speed Indicates the fan speed. If the automatic fan speed **boost** is turned on, the set value is shown in brackets first followed by the actual fan speed.
- Heat recovery cell status Indicates the status of the ventilation unit heat recovery cell. Possible statuses are:
  - Heat recovery The heat recovery cell heats the air streaming in from outdoors.
  - Cooling The heat recovery cell cools the air streaming in from outdoors.
  - Cell bypass The inflowing air bypasses the heat recovery cell.
  - **Defrosting** The heat recovery cell is being defrosted.
- 4. Press the Right arrow button.
- 5. The second information display for the profile opens.

This display shows the following information:

- **Humidity** Indicates the highest relative humidity of air measured by the extract air sensor.
- **Carbon dioxide** Indicates the highest carbon dioxide level measured by the extract air sensor.
- Change filters Indicates the next recommended filter change date.
- **Days in use** Indicates how long the unit has been running in days and years.

# VIEWING THE CUSTOM PROFILE INFORMATION

If you want to view the Custom function settings, proceed as follows:

- 1. Open the **Custom function** main view.
- 2. The profile main screen contains a summary of the profile data. Also see Table 2, "Profile symbols.

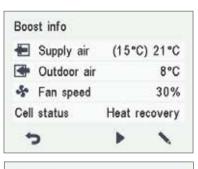

Adroit DV50 DV80 (Integral CO<sub>2</sub> Sensor)

| Boost info         |         |     |
|--------------------|---------|-----|
| Humidity           |         | 37% |
| CO2 Carbon dioxide | 0       | ppm |
| Change filters     | 19.05.2 | 000 |
| Days in use        | 30d     | 0 y |
| 5                  | 4       | 1   |

#### (i) 1. Press the **Profile information** button.

- 2. The first information screen for the profile opens. This screen shows the following information:
- Duration Indicates the duration of enhanced ventilation when the Custom profile is activated. The value is shown in hours and minutes.
- **Remaining** Indicates the remaining duration of the Custom profile.
- **Supply fan speed** Indicates the percentage of the supply air fan speed relative to the maximum speed.
- Extract fan speed Indicates the percentage of the extract air fan speed relative to the maximum speed.

### MODIFYING THE PROFILE SETTINGS

#### IMPORTANT

**(i)** 

The system uses, but does not save the settings automatically. Your settings may be lost during, for example, a power cut. Remember to save your settings by selecting Expert settings > Save and restore settings.

# MODIFYING THE AT HOME PROFILE SETTINGS

- 1. Open the At home profile main view.
- 2. Press the **Profile information** button.
- 3. Press the Edit button.
  - 4. The fan speed setup screen is opened.
  - 5. Set the **At home** profile fan speed as a percentage of the maximum output ratio by using the **Plus** and **Minus** buttons.
  - 6. Press the **Right arrow** button.
  - 7. The temperature setup screen is opened.
  - Set the desired supply air temperature for the At home profile by using the Plus and Minus buttons. You can adjust the temperature in the range +10°C ... +5°C. The recommended temperature is +15°C or 2—3°C below the room temperature.
  - 9. Press the Right arrow button.
  - 10. The setup screen for the automatic fan speed control, based on the relative humidity, appears.
  - 11. Use the **Plus** and **Minus** buttons to select whether the automatic fan speed control, based on the relative humidity, is used or not.
  - 12. Press the **Right arrow** button.
  - 13. The setup for automatic fan speed control based on the carbon dioxide or VOC level opens.
  - Use the **Plus** and **Minus** buttons to select whether the automatic fan speed control, based on the carbon dioxide or VOC level, is used or not.
  - 15. Press the **OK** button.

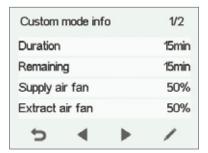

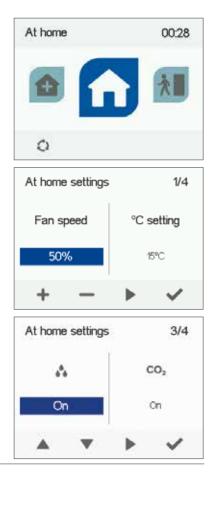

#### SETTINGS

AIRFLOW 🐼

#### SETTINGS

#### MODIFYING THE AWAY PROFILE SETTINGS

- 1. Open the Away profile main view.
- (i) 2. Press the **Profile information** button.
  - 3. Press the Edit button.
  - 4. The fan speed setup opens.
  - 5. Set the **Away** profile fan speed as a percentage of the maximum output ratio by using the **Plus** and **Minus** buttons.
  - 6. Press the Right arrow button.
  - 7. The temperature setup screen is opened.
  - Set the desired supply air temperature for the Away profile by using the Plus and Minus buttons. You can adjust the temperature in the range +10°C ... +5°C. The recommended temperature is +15°C or 2—3°C below the room temperature.
  - 9. Press the **Right arrow** button.
  - 10. The setup screen for automatic fan speed control, based on the relative humidity, appears.
  - 11. Use the **Plus** and **Minus** buttons to select whether the automatic fan speed control, based on the relative humidity, is used or not.
  - 12. Press the **Right arrow** button.
  - 13. The setup for automatic fan speed control based on the carbon dioxide or VOC level opens.
  - 14. Use the **Plus** and **Minus** buttons to select whether the automatic fan speed control, based on the carbon dioxide or VOC level, is used or not.
  - 15. Press the OK button.

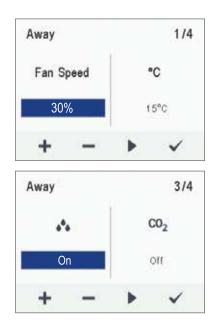

#### **VENTILATION PROFILES**

#### MODIFYING THE BOOST PROFILE SETTINGS

If you want to edit the Boost profile settings, proceed as follows:

- 1. Open Boost profile main view.
- 2. Press the **Profile information** button.
- 3. Press the Edit button.

 $(\mathbf{i})$ 

- 4. The fan speed setup opens.
- 5. Set the Boost profile fan speed as a percentage of the
- maximum output ratio by using the Plus and Minus buttons. 6. Press the Right arrow button.
- The temperature setup screen is opened.
   Set the desired supply air temperature for the **Boost** profile by using the Plus and Minus buttons. The recommended temperature is +15°C or 2-3°C below the room temperature. You can adjust the temperature in the range of  $+10^{\circ}C - +5^{\circ}C$ .
- 9. Press the Right arrow button.
- 10. The setup screen for the automatic fan speed control, based on the relative humidity, appears.
- 11. Use the **Plus** and **Minus** buttons to select whether the automatic fan speed control, based on the relative humidity, is used or not.
- 12. Press the Right arrow button.
- 13. The setup for automatic fan speed control based on the carbon dioxide or VOC level opens.
- 14. Use the **Plus** and **Minus** buttons to select whether the automatic fan speed control, based on the carbon dioxide or VOC level, is used or not.
- 15. Press the Right arrow button.
- 16. The profile timer setting screen is opened.
- 17. Use the Plus and Minus buttons to select whether the profile timer function is used or not. The options are:
  - On When the timer is on, the **Boost** profile is used only for the period specified in the timer.
  - Off When the timer is off, the Boost profile is used until manually changed (or the Week clock) or the profile is changed.
- 18. Press the Right arrow button.
- 19. The profile timer duration setting screen is opened.
- 20. Set the profile timer duration by using the Plus and Minus buttons.
- 21. Press the OK button.

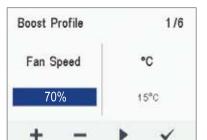

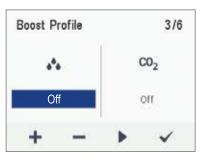

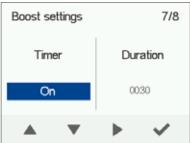

#### VENTILATION PROFILES

#### MODIFYING THE CUSTOM PROFILE SETTINGS

If you want to edit the Custom function settings, proceed as follows:

- 1. Open the Custom function main view.
- 2. Press the **Profile information** button.
- 3. Press the Edit button.
- The fan speed setup screen is opened.
   Use the **Plus** and **Minus** buttons to set the **Custom function** duration in minutes. This value determines how long the profile is enabled when you switch it on.
- 6. Press the Right arrow button.
- 7. The screen for setting the profile supply air fan speed appears.
- 8. Set the **Custom function** supply air fan speed as a
- percentage of the maximum output ratio by using the Plus and Minus buttons.

#### TIP

In the Custom mode, we recommend that you increase the supply air fan speed, in order to obtain a positive pressure at the ventilation zone. We do not recommend reducing the extract air fan speed.

- Press the Right arrow button. 9.
- 10. The screen for setting the profile extract air fan speed will appear.
- 11. Set the Custom function extract air fan speed as a percentage of the maximum output ratio by using the Plus and Minus buttons.
- 12. Press the Right arrow button.
- 13. The profile timer setting screen is displayed.
- 14. Use the Plus and Minus buttons to select whether the profile timer function is enabled or not. The options are:
  - On When the timer is enabled, the Custom function is only on for the period defined in the timer.
  - Off When the timer is disabled, the Custom function is used until manually changed (or the Week clock) or the profile is changed.
- 15. Press the OK button.

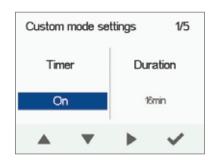

Adrait DV50 DV80 (Integral CO<sub>2</sub> Sensor)

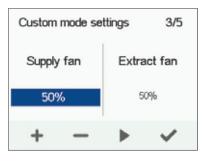

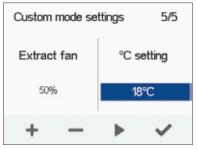

#### TEMPERATURES AND SENSORS

#### VIEWING TEMPERATURE DATA

If you want to view the system temperature and sensor data, proceed as follows:

#### 1. Select Settings > Temperatures and sensors.

- Press the **OK** button. 2.
- 3. The temperature and sensors summary screen is opened.

This screen contains the following information:

- Indoor Indicates the temperature of the air flowing into the unit to be removed from the property.
- Outdoor Indicates the temperature of the air flowing into the unit from outdoors.
- Supply Indicates the temperature of the air flowing into the property from the unit.
- Exhaust Indicates the temperature of the exhaust air flowing outdoors from the unit.

#### TIP

~

The temperature and sensor data can also be viewed by pressing the temperature button on the profile display.

#### VIEWING TEMPERATURE STATISTICS

If you want to view the system temperature statistics, proceed as follows:

- 1. Select Settings > Temperatures and sensors.
  - 2. Press the **OK** button.
  - 3. The temperatures summary screen is opened.
  - 4. Press the **Statistics** button.
  - 5. A graph is opened, describing the indoor air temperature over the last 24 hours.
  - 6. To view weekly statistics, press the Plus button.
  - 7. A graph is opened, describing the indoor air temperature over the last seven days.
  - 8. You can return to daily statistics by pressing the **Minus** button.
  - You can return to the temperature type selection by pressing 9. the Back button.
  - 10. Press the Right arrow button.
  - 11. A graph is opened, describing the outdoor air temperature over the last 24 hours.
  - 12. If you want to view weekly statistics, press the Plus button.
  - 13. A graph then opens showing the outdoor air temperature over the last seven days.
  - 14. You can return to daily statistics by pressing the **Minus** button.
  - 15. You can return to the temperature type selection by pressing the Back button.
  - 16. Press the Right arrow button.

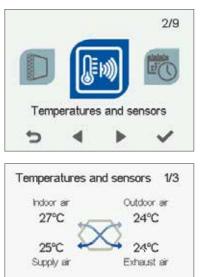

 $\sim$ 

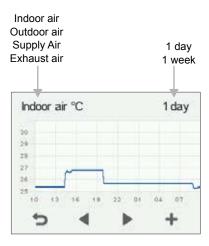

Indoor air temperature graph for the last 24 hours. The outdoor air and supply air values are presented on a similar display. You can view the graph for a week or for a single day.

#### **TEMPERATURES AND SENSORS**

- 1. A graph is opened, describing the supply air temperature over the last 24 hours.
- 2. If you want to view weekly statistics, press the Plus button.
- 3. A graph is opened, describing the supply air temperature over the last seven days.
- 4. You can return to daily statistics by pressing the Minus button.
- 5. You can return to the temperature type selection by pressing the **Back** button.
- 6. Press the Right arrow button.
- 7. A graph is opened, describing the waste air temperature over the last 24 hours.
- 8. If you want to view weekly statistics, press the Plus button.
- 9. A graph is opened, describing the waste air temperature over the last seven days.
- 10. You can return to daily statistics by pressing the Minus button.
- 11. You can return to the temperature type selection by pressing the **Back** button.
- 12. To exit the menu, press the **Back** button.

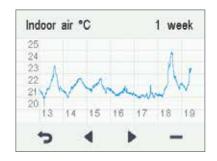

Adrait DV50 DV80

(Integral CO<sub>2</sub> Sensor)

# VIEWING HUMIDITY AND CARBON DIOXIDE VALUES

If you want to view individual humidity and carbon dioxide sensor data, proceed as follows:

- 1. Select **Settings > Temperatures and sensors.** 
  - 2. Press the OK button.

Ξ

- 3. The temperature and sensors summary screen is opened.
- 4. Press the **Right arrow** button.
- 5. A screen displaying the maximum humidity value from the air humidity sensors is opened. The value refers to the relative humidity of the air.
- 6. Press the Right arrow button.
- 7. A screen displaying the maximum humidity value from the air humidity extract air sensor is opened again.
- 8. Press the Right arrow button.
- 9. A screen displaying the maximum carbon dioxide value from the air carbon dioxide extract air sensor is opened.
- 10. Press the Right arrow button.
- 11. A screen displaying the maximum carbon dioxide value from the air carbon dioxide extract air sensor is opened again
- 12. To exit the menu, press the **Back** button.

| Tempera | atures ar | nd sensor | s 2/3 |
|---------|-----------|-----------|-------|
| Humidit | у         |           |       |
| Sensor  | 1         |           | 36%   |
| 5       | •         | •         | Ľ     |
| Tempera | atures ar | nd sensor | s 3/3 |
| Carbon  | dioxide   |           |       |
| Sensor  | 1         |           | 423   |
|         |           |           |       |

#### **TEMPERATURES AND SENSORS**

Indoor an

27°C

# VIEWING HUMIDITY AND CARBON DIOXIDE STATISTICS

If you want to view statistics on the humidity and carbon dioxide values, proceed as follows:

- 1. Select Settings > Temperatures and sensors.
  - 2. Press the **OK** button.
  - 3. The temperature and supply and extract air sensors summary screen is opened.
  - 4. Press the **Right arrow** button.
  - 5. A screen displaying the values of the humidity extract air sensor 1-3 is opened.
  - 6. Press the Statistics button.

~

- 7. A graph is opened, describing the values from the humidity sensor that gave the largest humidity value over the last 24 hours.
- 8. To view weekly statistics, press the **Plus** button.
- 9. A graph is opened, describing the values from the humidity sensor that gave the largest humidity value over the last seven days.
- You can return to daily statistics by pressing the **Minus** button.
   You can return to the sensor group selection by pressing the
- Back button.
- 12. Press the Right arrow button twice.
- 13. A screen displaying the values of the carbon dioxide extract air sensor 1-3 is opened
- 14. Press the **Statistics** button.
- 15. A graph is opened, describing the values from the carbon dioxide sensor that gave the largest carbon dioxide value over the last 24 hours.
- 16. If you want to view weekly statistics, press the **Plus** button.
- 17. A graph is opened, describing the values from the carbon dioxide sensor that gave the largest carbon dioxide value over the last seven days
- A graph opens on the display showing the carbon dioxide level recorded over the last seven days by the extract air sensor with the highest values.
- 19. You can return to daily statistics by pressing the Minus button.
- 20. Return to the sensor group selection and exit by pressing the **Back** button twice.

You can view the graph for a week or for a single day.

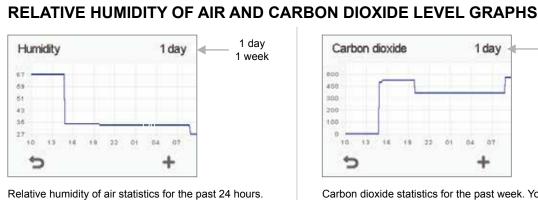

Carbon dioxide statistics for the past week. You can view the graph for a week or for a single day.

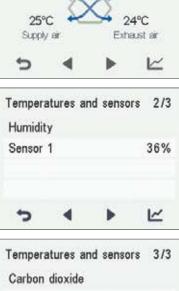

Temperatures and sensors 1/3

Outdoor an

24°C

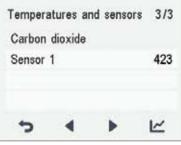

1 dav

1 week

#### SETTINGS

### Adroit DV50 DV80 (Integral CO<sub>2</sub> Sensor)

#### FILTER SETTINGS

If you want to browse through the filter settings, proceed as follows:

- 1. Select Settings > Filters.
- 2. Press the **OK** button.
- 3. The Filters status summary screen is opened.
- 4. This screen contains the following information:
  - Filters changed Indicates the date when the filter was last replaced.
  - Next reminder Indicates the date when a reminder to replace the filter will next be shown.
  - **Reminder interval** Indicates the filter replacement interval in months.

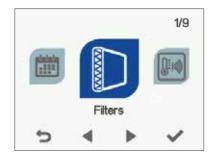

# SETTING THE DATE THE FILTERS WERE LAST REPLACED

This section describes how to enter information in the controller on replacing the ventilation unit filter. Replacing the filter itself is described in the ventilation unit maintenance instructions.

If you want to set the date for replacing the ventilation unit filter, proceed as follows:

- 1. Select **Settings > Filters.** 
  - 2. Press the OK button.
  - 3. The filter status summary screen is opened.
- 4. Press the Edit button.
- 5. The Filter status 1/2 screen is opened.
- 6. Press the **Plus** button. The **Filters changed** field value changes to **Today.**
- 7. Press the **OK** button.

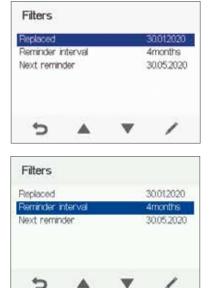

#### SETTINGS

### NOTE

The system will automatically set the service reminder to remind you of the filter replacement. The reminder will be displayed when the set reminder interval has elapsed.

#### SETTING THE FILTER REPLACEMENT REMINDER INTERVAL

This section describes how to set the filter replacement reminder interval.

If you want to set the reminder interval for replacing the ventilation unit filter, proceed as follows:

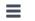

- 1. Select **Settings > Filter.**
- 2. Press the **OK** button.
- 3. The filter status summary screen is opened.
- 4. Press the Edit button.
- 5. Press the **Right arrow** button.
- 6. The Filter status 2/2 screen is opened.
- 7. Set the desired reminder interval in months in the **Reminder interval** field by using the **Plus** and **Minus** buttons. You can set the interval value from 1 to 12 months. The factory setting is 4 months.
- 8. Press the OK button.

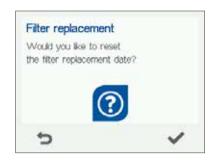

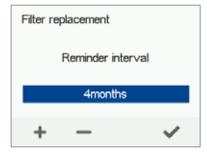

### FILTER MAINTENANCE REMINDER

The maintenance reminder reminds you of the filter replacement with a pop-up window.

To acknowledge the maintenance reminder message, press the OK button.

Press the clock button to postpone the reminder for one week.

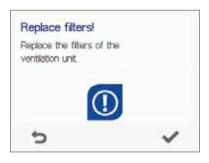

#### SETTINGS

#### DISPLAY SETTINGS

#### SETTING THE SLEEP TIME

The controller automatically switches to sleep mode when the pre-set sleep time has elapsed. To set the sleep time, proceed as follows:

#### 1. Select Settings > Display settings.

- 2. Press the **OK** button.
- 3. The Display settings 1/2 appears.
- 4. Use the Plus and Minus buttons to set the sleep time.
- 5. Press the **OK** button.

#### TIP

 $\equiv$ 

The Adroit Digital Controller automatically switches to sleep mode when the pre-set sleep time has elapsed. To reactivate the Adroit Digital Controller, press any button.

#### ADJUSTING THE DISPLAY BRIGHTNESS

To set the display brightness, proceed as follows:

Ξ

 $\equiv$ 

- 1. Select Settings > Display settings.
- 2. Press the **OK** button.
- 3. The Display settings screen appears.
- 4. Press the **Right arrow** button.
- 5. The Display settings 2/2 screen appears.
- 6. Use the Plus and Minus buttons to set the display brightness.
- 7. Press the **OK** button.

# SELECTING THE USER INTERFACE LANGUAGE

You can select the user interface language as follows:

- 1. Select **Settings > Language**.
- 2. Press the **OK** button.
- 3. Select the language you want, for example, English.
- 4. Press the OK button.

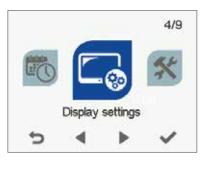

Adroit DV50 DV80 (Integral CO<sub>2</sub> Sensor)

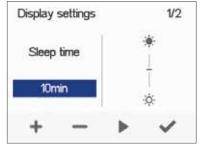

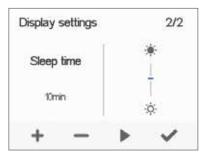

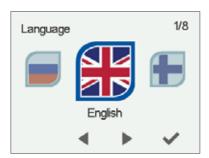

#### SETTINGS

#### TIME AND DATE

#### SETTING THE TIME AND DATE

The following sections explain how to set:

- Time
- 24- or 12-hour clock
- Automatic daylight-saving time
- Date

NOTE

The system time will stay active for a few hours if the power is cut to the unit.

#### SETTING THE TIME

To set the time, proceed as follows:

#### 1. Select Settings > Time and date.

- 2. Press the **OK** button.
- 3. The **Time and date** settings are opened.
- 4. Use the Plus and Minus buttons to set the hours.
- 5. Press the Right arrow button.
- 6. Use the Plus and Minus buttons to set the minutes.
- 7. Press the **OK** button.

#### **SELECTING THE 24- OR 12-HOUR CLOCK**

By default, the system uses a 24 hour clock. If you want to use the 12 hour clock, proceed as follows:

#### 1. Select Settings > Time and date.

- 2. Press the **OK** button.
- 3. The **Time and date** settings are opened.
- 4. Press the Right arrow until the display 2/4 opens.
- 5. Press the **Minus** button. The **24-Hour Time** setting value is changed to **Off**.
- 6. Press the **OK** button.

# SETTING THE AUTOMATIC DAYLIGHT SAVING TIME

If you want the system to automatically switch over to daylight saving time, proceed as follows:

- 1. Select Settings > Time and date.
  - 2. Press the **OK** button.
  - 3. The Time and date settings open.
  - 4. Press the **Right arrow** until the display 3/4 opens.
  - 5. Press the **Plus** button. The **Daylight saving time** setting value is changed to **On**.
  - 6. Press the **OK** button.

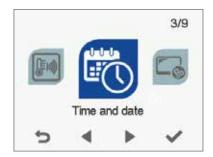

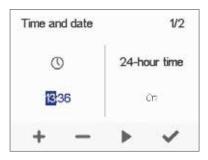

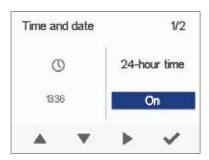

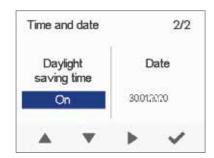

#### SETTINGS

#### TIME AND DATE

#### SETTING THE DATE

To set the date, proceed as follows:

- 1. Select **Settings > Time and date.**
- 2. Press the **OK** button.
- 3. The Time and date settings are opened.
- 4. Press the **Right arrow** until the display 4/4 appears.
- 5. Use the **Plus** and **Minus** buttons to set the date.
- 6. Press the **Right arrow** button.
- 7. Use the Plus and Minus buttons to set the month.
- 8. Press the Right arrow button.
- 9. Use the Plus and Minus buttons to set the year.
- 10. Press the **OK** button.

#### WEEK CLOCK

The Week clock allows you to program a weekly program for the ventilation unit. The program controls the unit by changing the ventilation profile. You can set one of the following conditions for each hour of the week:

- At Home Use the At home profile.
- Away Use the Away profile.
- Boost Use the Boost profile.
- Custom Use the Custom profile.
- Standby The ventilation unit has been turned off.
- Empty The previous mode is used.

#### NOTE

If you change the profile manually when the Week clock is on, the selected profile will be active until the Week clock switches to the next profile in the program.

If the humidity or carbon dioxide sensors control the ventilation, they will adjust the fan speed, regardless of whether the profile has been manually selected or selected by the Week clock.

#### **ENABLING THE WEEK CLOCK ON**

To turn the Week clock on, proceed as follows:

#### Select Settings > Week clock.

- 1. Press the **OK** button.
- 2. The week view in the Week clock is displayed.
- 3. Press the Settings button.
- 4. The Week clock menu appears.
- 5. Select Turn on.
- 6. Press the Select button.
- 7. A confirmation screen is opened.

#### TIP

You can switch the Week clock **ON** or **OFF** by pressing the **OK** button in the **Week clock** screen for a few seconds.

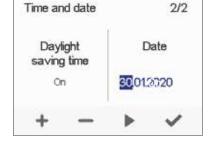

Adroit DV50 DV80 (Integral CO<sub>2</sub> Sensor)

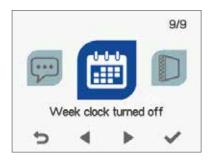

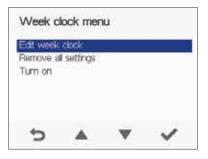

#### SETTINGS

#### WEEK CLOCK

# SETTING AND EDITING THE WEEKLY PROGRAM

If you want to set the weekly timer program or edit an existing program, proceed as follows:

- 1. Select Settings > Week clock.
  - 2. Press the OK button.
  - 3. The week view in the Week clock is displayed.
  - 4. Use the **Right arrow** button to select the desired day.
  - 5. Use the **Down arrow** button to select the desired time.
  - Use the Select button to browse and select the ventilation profile that will be turned on at the chosen time. Use the Select button to browse the profile icons. The icons are:
  - This icon selects the At home profile.
  - This icon selects the Away profile.
  - This icon selects the Boost profile.
  - This icon selects the Custom profile.
  - This icon selects the **Standby** profile.
  - 7. Set the other profile changes for the Week clock as described above.
  - 8. Press the Settings button.
  - 9. The Week clock menu opens.
  - 10. Select Save and Quit.
  - 11. To exit without saving the weekly program or changes, select **Cancel and Quit**.
  - 12. A confirmation display opens.
  - 13. Press the OK button.

#### TURNING THE WEEK CLOCK OFF

If you want to disable the Week clock, proceed as follows:

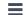

- 1. Select Settings > Week clock.
- 2. Press the **OK** button.
- 3. Press the **Settings** button.
- 4. The Week clock menu opens.
- 5. Select Turn Off.
- 6. Press the **Select** button.
- 7. A confirmation screen is opened.
- 8. The Week clock is now disabled. If you have set a weekly program, it will be saved in the system.

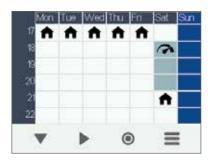

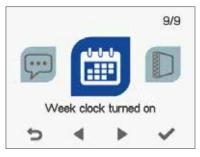

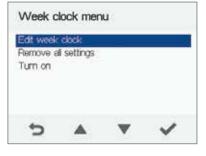

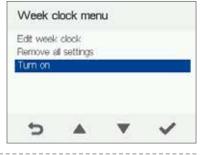

#### SETTINGS

#### REMOVING THE WEEKLY PROGRAM

If you want to remove the weekly program settings from the system, proceed as follows:

- 1. Select Settings > Week clock.
  - 2. Press the **OK** button.
  - 3. Press the **Settings** button.
  - 4. The Week clock menu opens.
  - 5. Select Remove all settings.
  - 6. The confirmation screen for removing the weekly program is opened.

  - Press the **OK** button.
     A confirmation screen is opened.
     The Week clock program has now been deleted from the system.

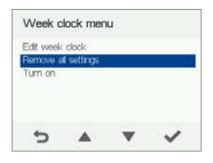

Adrait DV50 DV80 (Integral CO<sub>2</sub> Sensor)

#### **EXAMPLE OF SETTING A WEEKLY PROGRAM**

In this example, the following weekly program has been set:

- Mon-Fri 08.00 - 17.00, Away from home.
- Mon-Fri 17.00 08.00, At home. •
- Sat 08.00 18.00, At home. •
- Sat 18.00 21.00, Boost that might be needed for cooking. •
- Sat 21.00 Mon 08.00, At home •

To set the Week clock, proceed as follows:

- 1. Open the Week clock.
- 2. Select Monday and make the following settings:
  - At 8.00, select the Away profile.
  - At 17.00, select the At home profile.
- 3. Also make the corresponding settings for other weekdays.
- 4. Select Saturday and make the following settings:
  - At 18.00, select the Boost profile.
  - At 21.00, select the At home profile.
- 5. Ensure that the Week clock is enabled.
- 6. The weekly program is now set

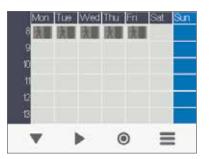

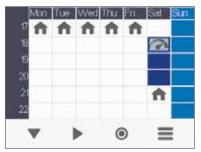

The figures above depict a Week clock set in line with this example.

#### SETTINGS

DH

0.0

.

Special modes

HR cell bypass settings

HR cell hypass settings

HE cell bypain

Partial byones

HR crit typets

Pardal bypaia

#### PARTIAL BY-PASS

To turn the partial by-pass on:

- 1. Select Expert settings.
  - 2. Find HR cell bypass settings.
  - 3. Select **On** from the pop down list menu of the Partial bypass option.
  - 4. The partial bypass has now been turned on and will run automatically based on temperature sensors inputs.
  - 5. The partial bypass can also be used in Special modes option, which means that the partial bypass can be active during winter as well, only for special cases, e.g. used in a server room that generates heat.

The purpose of the partial bypass option is to provide a supply air temperature as accurate as possible. This automatic partial bypass will function based on the outdoor and extract air temperatures. For instance, during the spring and autumn a high amount of heat gain is coming from the sun, but the outdoor air can still have a fairly low temperature. So, if the supply air goes through the heat exchanger, the supply air temperature can be too high. Same for the case where the supply air is bypassed and no heat is being recovered, the supply air temperature can be too cold.

However, if the supply air temperature is set e.g. at 16° Celsius, the bypass damper will move into a suitable position where enough outdoor air is mixed with the supply air the outcome is providing a more accurate supply air temperature of 16° Celsius.

#### SWITCHING THE UNIT OFF

To turn the ventilation unit off:

- 1. Select Settings> Turn unit off.
  - 2. Press the **OK** button.
  - 3. The system asks for confirmation.
  - 4. Press the **OK** button.
  - 5. The ventilation unit has now been turned off

TIP

To re-start the ventilation unit, press any key. We advise against switching off the unit as the chosen ventilation system is continuous.

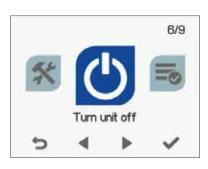

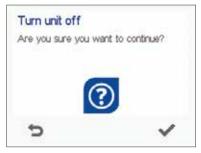

#### **MAINTENANCE INSTRUCTIONS**

#### **BEFORE BEGINNING MAINTENANCE WORK**

The safety switch (T) automatically turns off the power when the door of the ventilation unit is opened. Always disconnect the power before starting the ventilation unit maintenance.

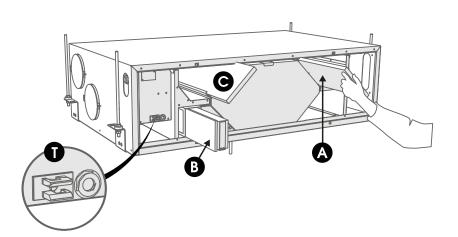

# DV50 / 80 FILTERS AND HEAT RECOVERY CELL.

The units are available as right and left handed versions. In the right handed version (model R), outdoor air blows into the unit from the right side of the centre line as shown in the instructions. In the left handed version (model L), outdoor air blows into the unit from the left side. The location of the filters, summer/winter damper, and optional post-heater is also mirrored.

#### FILTERS

When the maintenance reminder becomes activated, check the cleanliness of the filters and replace them if required. The Adroit ventilation unit has three air filters:

- Class G4 coarse filter (A) filters insects, heavy pollen and other relatively large foreign objects out of the outdoor air.
- Class F7 fine filter (B) filters microscopic pollen and dust particles out of the supply air.
- The coarse filter (C) filters the extract air and keeps the heat recovery cell clean.

To replace the filters:

- 1. Disconnect the ventilation unit from the mains electricity supply.
- 2. Open the door of the unit.
- 3. Lift the door off.
- 4. Remove the old filters (A, B, C) and discard them.
- 5. Install the new filters (A, B, C).
- 6. Close the door of the unit. Ensure that the safety switch of the door is engaged, allowing the unit to be turned on.
- 7. Connect the ventilation unit back into the mains.
- 8. The filters have now been successfully replaced.

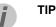

Using original Airflow filters ensures that the ventilation unit remains in top condition, giving the best results. The filter replacement interval depends on the ambient dust concentration. It is recommended that the filters are replaced every spring and autumn or at the very least once a year.

Adrait DV50 DV80

(Integral CO<sub>2</sub> Sensor)

#### MAINTENANCE INSTRUCTIONS

#### HEAT RECOVERY CELL

Check that the heat recovery cell (D) is clean every two years or whenever the filters are being replaced.

#### WARNING

Handle the heat recovery cell carefully! For example, do not lift the heat recovery cell by the layers. The heat recovery cell layers are very thin and can be easily damaged.

To check the heat recovery cell:

- 1. Disconnect the ventilation unit from the mains electricity supply.
- 2. Turn the latch to open the door of the ventilation unit.
- 3. Lift the door off.
- Pull the ISO Coarse > 75% (G4) filters (A, C) and filter supports out of the unit.
- 5. Remove the sealing strip (E) above the heat recovery cell.
- 6. Remove the side sealing strip (F).
- 7. Remove the ISO ePM1 50% (F7) filter (B).
- 8. Place hands behind the heat recovery cell and pull it out slowly.
- If the heat recovery cell is dirty, clean it by immersing it in warm water, to which a small amount of a mild detergent has been added.
- 10. Rinse the heat recovery cell clean with a water spray. Do not use a high-pressure cleaner.
- 11. When all the water has drained from between the layers, reassemble the ventilation unit in the reverse order.
- 12. Close the door and connect the unit back into the mains.
- 13. The heat recovery cell has now been checked and cleaned.

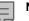

#### NOTE

If the unit has an enthalpy cell, it must not be washed. Only aluminium or plastic cells can be washed.

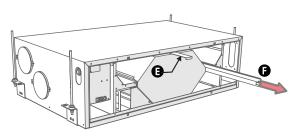

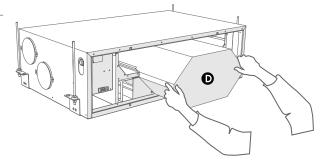

#### FANS

Check the cleanliness of the fans when servicing the filters and the heat recovery cell. Clean the fans as required. You can clean the fan blades with compressed air or by brushing them gently. Do not remove or move the fan blade balancing weights.

WARNING

The fans are extremely sensitive to external shocks and to minimize risk of damage to them. It is recommended that the fans be cleaned in place, i.e. without attempting to remove them.

#### **CLEANING THE SUPPLY AIR FAN**

#### NOTE

Remove the fan beds and the bypass duct carefully in accordance with the below instructions to prevent damage. The small size of the unit restricts the space available for servicing.

#### REMOVING AND CLEANING THE SUPPLY AIR FAN

This section describes how to remove the supply air fan of the right handed unit. The steps are mirrored for the left handed unit.

To remove and clean the supply air fan:

- 1. Disconnect the ventilation unit from the mains electricity supply.
- Turn the latch to open the door of the ventilation unit. 2.
- 3. Lift the door off.
- 4. Remove the extract air filter (C), the cell top bracket (E) and the heat recovery cell (D), as described in sections "Filters" and "Heat recovery cell".
- 5. Remove the mounting screws of the fan bed (2).
- 6. Pull the bypass duct/filter stand package out of the unit and turn to the right.
- 7. Remove the cable connector (black) of the fan and move the supply air fan slightly to the right.
- Remove the post heating radiator connector. The post 8. heating radiator connector can be removed once the supply air fan has been moved slightly to the right.
- Tilt the supply air fan to the right and push the 9. connectors out of the way. Turn the fan 90° and tilt it forward to pull it out of the unit.
- 10. The fan has now been removed for cleaning.
- 11. To reassemble the ventilation unit, follow the above steps in reverse order.
- 12. Close the door and connect the unit back into the mains.
- 13. The fan has now been checked and cleaned.

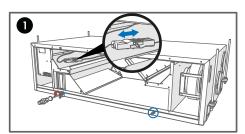

Adrait DV50 DV80

(Integral CO<sub>2</sub> Sensor)

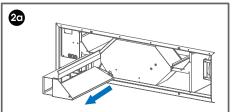

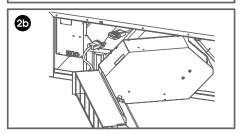

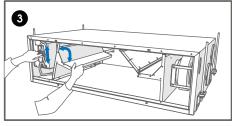

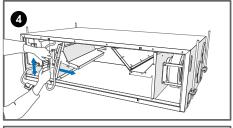

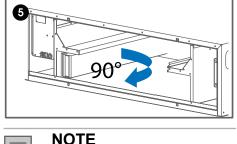

Install the fan beds in a reverse order.

#### **MAINTENANCE INSTRUCTIONS**

# REMOVING AND CLEANING THE EXTRACT AIR FAN

This section describes how to remove the extract air fan of the right handed unit. The steps are mirrored for the left handed unit.

To remove and clean the extract air fan:

- 1. Disconnect the ventilation unit from the mains electricity supply.
- Turn the latch to open the door of the ventilation unit.
- 3. Lift the door off.
- Remove the extract air filter (C), the cell top bracket (E) and the heat recovery cell (D), as described in sections "Filters" and "Heat recovery cell".
- 5. Remove the fan bed mounting screw (see removing the supply air fan, Figure 1).
- 6. Remove the connector package from the wall.
- 7. Separate the connectors from each other.
- 8. Tilt the fan to the left and turn 90°.
- 9. Tilt the fan forward to pull it out of the unit.
- 10. The fan has now been removed for cleaning.
- 11. To reassemble the ventilation unit, follow the above steps in reverse order.
- 12. Close the door and connect the unit back into the mains.
- 13. The fan has now been checked and cleaned.

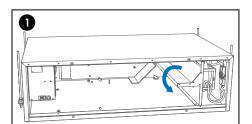

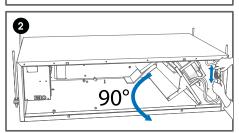

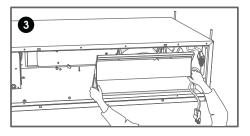

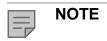

Install the fan beds in a reverse order.

#### **CONDENSING WATER**

In the heating season, the extract air humidity condenses into water. In new buildings, condensation runoff can form rapidly. Condensed water must be able to freely leave the unit.

At some time before the heating season begins (e.g. during autumn maintenance), check that the condensing water outlet (L) in the bottom pool is not clogged. To check this, pour some water into the pool. Clean as required.

The unit is delivered with two condensing water outlets: one that has an air lock (see the Figure) and a more compact outlet that has not. When the outlet with no air lock is used, an air lock must be installed somewhere else between the extraction pipes (the parts needed are included in the accessory bag). The air lock ensures the removal of condensing water and muffles any noise.

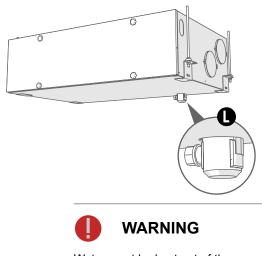

Water must be kept out of the electrical system at all times.

#### MAINTENANCE INSTRUCTIONS

#### TROUBLESHOOTING

The table below contains troubleshooting and fault repair instructions.

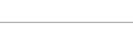

NOTE

Adroit DV50 DV80 (Integral CO<sub>2</sub> Sensor)

Error messages are displayed on the controller and in the ADROIT Home and ADROIT Cloud services.

| FAULT                                                                     | CAUSE                                                                     | MEASURES                                                                                                    |
|---------------------------------------------------------------------------|---------------------------------------------------------------------------|----------------------------------------------------------------------------------------------------|
| Message on the user interface:<br>Extract fan stopped                     | The extract air fan has stopped.                                          | Make sure that the fan is not running. The fan cabling<br>and operation must be checked and if necessary, the<br>fan must be replaced. Contact the service centre. |
| Message on the user interface:<br>Supply fan stopped                      | The supply air fan has stopped.                                           | Make sure that the fan is not running. The fan cabling<br>and operation must be checked and if necessary, the<br>fan must be replaced. Contact the service centre. |
| Message on the user interface:<br>Heat recovery cell has frozen           | The heat recovery cell has become excessively cold.                       | Conduct a manual defrost through the controller (Service menu > Cell defrost). Try to discover why the heat recovery cell is frozen.                               |
| Message on the user interface:<br>Temperature sensor 1/2/3/4/5            | The temperature sensor indicated on the user interface is damaged.        | The sensor installation must be checked and if required, the sensor must be replaced. Contact the service centre.                                                  |
| Message on the user interface:<br>External sensor                         | The external temperature sensor is damaged.                               | The sensor installation must be checked and if required, the sensor must be replaced. Contact the service centre.                                                  |
| Message on the user interface:<br>Post-heater                             | The post-heater does not heat.                                            | The heater installation must be checked and if required, the heater must be replaced. Contact the service centre.                                                  |
| Message on the user interface:<br>Bus fault                               | Problems with the data transfer bus.                                      | Make sure that the Modbus bus is connected correctly<br>and that the devices connected to it are properly<br>functioning.                                          |
| The ventilation unit is not working; the controller is not working.       | Power input to the unit is lost.                                          | Check:<br>• Fuse in the fusebox<br>• Fuse in the unit                                                                                                    |
| The ventilation unit is working,<br>but the controller is not<br>working. | Either the controller 24 VDC power is lost, or the controller is damaged. | Check the cables from the unit to the controller.<br>Contact the service centre if necessary.                                                                      |

#### MAINTENANCE INSTRUCTIONS

| DV50 Adroit                                                                                                    |                                          |                      |                                                                           |                                                                                            |
|----------------------------------------------------------------------------------------------------|------------------------------------------|----------------------|---------------------------------------------------------------------------|--------------------------------------------------------------------------------------------|
| Product descriptions<br>DV50 (R) Adroit (Integral CO <sub>2</sub> Sensor)<br>DV50 (L) Adroit (Integral CO <sub>2</sub> Sensor) | Product numbers:<br>90001273<br>90001274 |                      |                                                                           |                                                                                            |
| Air volumes<br>Extract air<br>Supply air                                                                                       | 47 l/s, 100 Pa<br>56 l/s, 100 Pa         | Fans                 | 0.043 kW 0.32A EC<br>0.043 kW 0.32A EC                                    |                                                                                            |
| Electrical connection                                                                                                    | 230V, 50Hz ~4.5A                         | Efficiencies         | Annual efficiency<br>Supply air efficiency<br>Specific Fan Power<br>(SFP) | 79% A+<br>86 %<br>1.2W/(I/s)                                                               |
| Enclosure protection class                                                                                                    | IP34                                     | Filters              | Supply air<br>Extract air                                                 | ISO Coarse > 75 % +<br>ISO ePM, (G4, F7)<br>ISO Coarse > 75% (G4)<br>- ISO 16890 compliant |
| Optional post-heater                                                                                                    | 900W, 3.9 A                              | Heat recovery bypass |                                                                           | Automatic                                                                                  |
| Heat recovery                                                                                                    | Cross-counter flow cell, h>80 %          | Weight               |                                                                           | 45 kg                                                                                      |
|                                                                                                    | ·                                        | Dimensions           | (w x h x d)                                                               | 900 x 236 x 547 mm                                                                         |

| DV80 Adroit                                                                                                    |                                          |                      |                                                                           |                                                                                            |
|----------------------------------------------------------------------------------------------------|------------------------------------------|----------------------|---------------------------------------------------------------------------|--------------------------------------------------------------------------------------------|
| Product descriptions<br>DV80 (R) Adroit (Integral CO <sub>2</sub> Sensor)<br>DV80 (L) Adroit (Integral CO <sub>2</sub> Sensor) | Product numbers:<br>90001275<br>90001276 |                      |                                                                           |                                                                                            |
| Air volumes<br>Extract air<br>Supply air                                                                                       | 85 l/s, 100 Pa<br>91 l/s, 100 Pa         | Fans                 | 0.081 kW 0.65A EC<br>0.081 kW 0.65A EC                                    |                                                                                            |
| Electrical connection                                                                                                    | 230 V, 50 Hz ~8.8 A                      | Efficiencies         | Annual efficiency<br>Supply air efficiency<br>Specific Fan Power<br>(SFP) | 79% A+<br>86%<br>1.2W/(l/s)                                                                |
| Enclosure protection class                                                                                                    | IP34                                     | Filters              | Supply air<br>Extract air                                                 | ISO Coarse > 75 % +<br>ISO ePM, (G4, F7)<br>ISO Coarse > 75% (G4)<br>- ISO 16890 compliant |
| Optional post-heater                                                                                                    | 900W, 3.9 A                              | Heat recovery bypass |                                                                           | Motorized summer/<br>winter damper                                                         |
| Heat recovery                                                                                                    | Cross-counter flow cell, h>80 %          | Weight               |                                                                           | 58.5 kg                                                                                    |
|                                                                                                    |                                          | Dimensions           | (w x h x d)                                                               | 1026 x 293 x 626mm                                                                         |

#### **DV50 ADROIT TECHNICAL SPECIFICATIONS**

**MEASUREMENT POINTS** 

FAN INPUT POWER

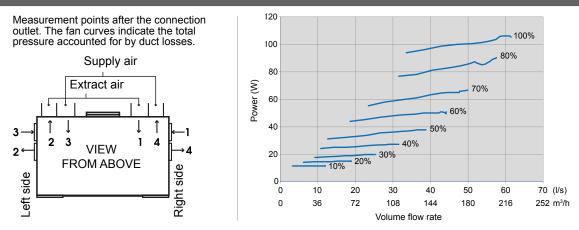

AIR VOLUMES DV ADROIT, SUPPLY AIR ISO COARSE > 75 % + ISO EPM, (G4, F7), EXTRACT AIR ISO COARSE > 75% (G4)

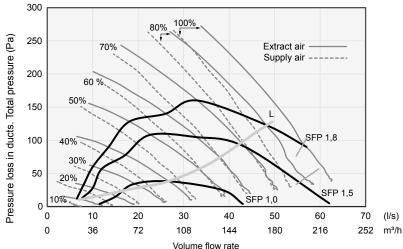

PK and TK are examples of pressure loss in the supply and extract air ducts.

SFP rate (Specific Fan Power) recommended value <1.8 (kW m<sup>3</sup>/s)

```
SFP = Input power (total W)
Air flow (max) (l/s)
```

| Volume flow rate |                                                                              |      |        |          |         |          |         |         |         |                                                                            |                     |        |        |            |          |        |        |        |         |
|------------------|------------------------------------------------------------------------------|------|--------|----------|---------|----------|---------|---------|---------|----------------------------------------------------------------------------|---------------------|--------|--------|------------|----------|--------|--------|--------|---------|
| SOUND VALUES     |                                                                              |      |        |          |         |          |         |         |         |                                                                            |                     |        |        |            |          |        |        |        |         |
|                  | Sound power level in the supply air duct (one duct) by<br>octave band Lw, dB |      |        |          |         |          |         |         |         | Sound power level in the extract air duct (one duct) by octave band Lw, dB |                     |        |        |            |          |        |        |        |         |
|                  |                                                                              |      |        |          | Adjus   | table p  | osition | I       |         |                                                                            | Adjustable position |        |        |            |          |        |        |        |         |
| Adjustment posit | ion (%)                                                                      | 10   | 20     | 30       | 40      | 50       | 60      | 70      | 80      | 100                                                                        | 10                  | 20     | 30     | 40         | 50       | 60     | 70     | 80     | 100     |
| Air flow         |                                                                              | 6    | 10     | 17       | 21      | 26       | 32      | 35      | 40      | 44                                                                         | 7                   | 14     | 22     | 24         | 30       | 35     | 40     | 45     | 48      |
|                  | 63                                                                           | 59   | 66     | 70       | 72      | 74       | 79      | 78      | 79      | 81                                                                         | 55                  | 59     | 61     | 64         | 67       | 76     | 72     | 72     | 73      |
| Medium           | 125                                                                          | 57   | 62     | 64       | 66      | 69       | 71      | 73      | 76      | 76                                                                         | 57                  | 60     | 62     | 66         | 68       | 70     | 72     | 74     | 77      |
| frequency        | 250                                                                          | 47   | 55     | 62       | 66      | 68       | 69      | 71      | 73      | 73                                                                         | 39                  | 47     | 55     | 60         | 61       | 62     | 63     | 65     | 67      |
| of the           | 500                                                                          | 36   | 44     | 50       | 55      | 59       | 63      | 66      | 68      | 70                                                                         | 26                  | 33     | 38     | 42         | 47       | 52     | 55     | 57     | 57      |
| octave           | 1000                                                                         | 29   | 39     | 45       | 50      | 54       | 59      | 61      | 63      | 65                                                                         | 21                  | 29     | 34     | 38         | 42       | 45     | 48     | 50     | 52      |
| band<br>Hz       | 2000                                                                         | 21   | 29     | 39       | 45      | 50       | 53      | 56      | 58      | 60                                                                         | 13                  | 15     | 22     | 27         | 32       | 35     | 37     | 39     | 41      |
| пг               | 4000                                                                         | 18   | 19     | 24       | 32      | 40       | 46      | 50      | 53      | 55                                                                         | 17                  | 17     | 18     | 18         | 21       | 25     | 28     | 32     | 34      |
|                  | 8000                                                                         | 21   | 21     | 22       | 23      | 26       | 31      | 36      | 40      | 43                                                                         | 21                  | 22     | 21     | 21         | 22       | 22     | 22     | 22     | 23      |
| LW, dB           |                                                                              | 62   | 67     | 71       | 74      | 76       | 80      | 80      | 81      | 83                                                                         | 59                  | 62     | 65     | 69         | 71       | 77     | 75     | 77     | 79      |
| LWA, dB(A)       |                                                                              | 44   | 51     | 56       | 60      | 63       | 66      | 68      | 72      | 72                                                                         | 41                  | 45     | 50     | 54         | 56       | 58     | 60     | 62     | 64      |
|                  |                                                                              | Soun | d pres | sure lev | vel com | ning thr | ough tl | ne enve | elope o | f the ur                                                                   | nit in the          | e room | in whi | ch it is i | installe | d (10m | ² soun | d abso | rption) |
|                  |                                                                              |      |        |          |         |          |         |         | Ac      | ljustabl                                                                   | le posit            | ion    |        |            |          |        |        |        |         |
| Adjustment pos   | ition (%)                                                                    | 1    | 0      | 2        | 0       | 3        | 0       | 4       | 0       | 5                                                                          | 50 60               |        | 0      | 70         |          | 80     |        | 100    |         |
| Air flow         |                                                                              | 6    | /7     | 12       | /14     | 19/      | 22      | 22/     | 25      | 27                                                                         | /30                 | 31/34  |        | 35/40      |          | 41/45  |        | 44/48  |         |
| LpA, dB (A)      |                                                                              | 2    | 4      | 2        | 9       | 3        | 5       | 3       | В       | 4                                                                          | 0                   | 4      | 5      | 4          | 7        | 4      | 9      | 5      | 0       |

#### **DV80 ADROIT TECHNICAL SPECIFICATIONS**

#### **MEASUREMENT POINTS**

Measurement points after the connection outlet. The fan curves indicate the total pressure accounted for by duct losses.

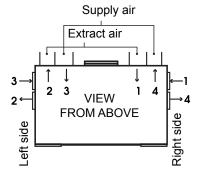

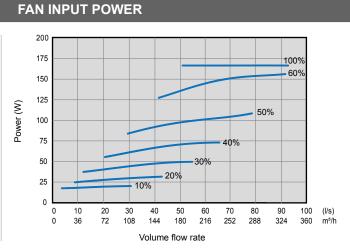

# AIR VOLUMES DV ADROIT, SUPPLY AIR ISO COARSE > 75 % + ISO EPM, (G4, F7), EXTRACT AIR ISO COARSE > 75% (G4)

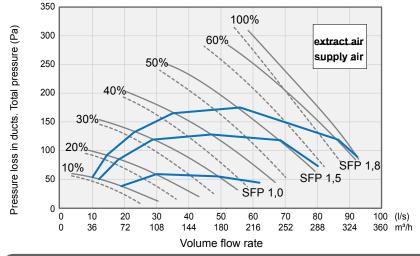

PK and TK are examples of pressure loss in the supply and extract air ducts.

SFP rate (Specific Fan Power) recommended value <1.8 (kW m<sup>3</sup>/s)

SFP = Input power (total W) Air flow (max) (l/s)

#### SOUND VALUES

| Sound power level in the supply air duct (one duct) by octave band Lw, dB |          |      |        |        |        |        |        |        | Sound power level in the extract air duct (one duct) by octave band Lw, dB |        |          |                     |         |        |         |         |         |      |       |       |          |
|---------------------------------------------------------------------------|----------|------|--------|--------|--------|--------|--------|--------|----------------------------------------------------------------------------|--------|----------|---------------------|---------|--------|---------|---------|---------|------|-------|-------|----------|
|                                                                           |          |      |        |        | Ad     | justab | le pos | sition |                                                                            |        |          | Adjustable position |         |        |         |         |         |      |       |       |          |
| Adjustment posi                                                           | tion (%) | 10   | 20     | 30     | 40     | 50     | 60     | 70     | 80                                                                         | 90     | 100      | 10                  | 20      | 30     | 40      | 50      | 60      | 70   | 80    | 90    | 100      |
| Air flow I/s                                                              |          | 15   | 20     | 32     | 37     | 47     | 57     | 62     |                                                                            |        | 65       | 17                  | 22      | 36     | 42      | 51      | 60      | 66   |       |       | 67       |
|                                                                           | 63       | 60   | 67     | 68     | 72     | 73     | 79     | 79     |                                                                            |        | 78       | 54                  | 58      | 59     | 63      | 66      | 78      | 70   |       |       | 73       |
|                                                                           | 125      | 56   | 65     | 64     | 66     | 68     | 70     | 72     |                                                                            |        | 73       | 48                  | 56      | 54     | 56      | 58      | 62      | 63   |       |       | 64       |
| Medium                                                                    | 250      | 51   | 58     | 67     | 70     | 74     | 78     | 76     |                                                                            |        | 76       | 43                  | 50      | 61     | 59      | 61      | 63      | 65   |       |       | 64       |
| frequency<br>of the                                                       | 500      | 41   | 49     | 55     | 59     | 63     | 66     | 70     |                                                                            |        | 70       | 30                  | 37      | 43     | 46      | 49      | 53      | 60   |       |       | 60       |
| octave                                                                    | 1000     | 39   | 47     | 52     | 55     | 58     | 62     | 65     |                                                                            |        | 66       | 27                  | 35      | 39     | 43      | 46      | 50      | 52   |       |       | 53       |
| bandHz                                                                    | 2000     | 30   | 41     | 48     | 52     | 56     | 59     | 62     |                                                                            |        | 62       | 15                  | 23      | 29     | 33      | 37      | 40      | 42   |       |       | 43       |
|                                                                           | 4000     | 19   | 28     | 36     | 42     | 46     | 51     | 54     |                                                                            |        | 55       | 17                  | 17      | 18     | 21      | 25      | 29      | 31   |       |       | 32       |
|                                                                           | 8000     | 21   | 22     | 28     | 35     | 42     | 48     | 52     |                                                                            |        | 53       | 21                  | 21      | 21     | 21      | 22      | 23      | 25   |       |       | 26       |
| LW, dB                                                                    |          | 61   | 70     | 72     | 75     | 77     | 82     | 82     |                                                                            |        | 81       | 55                  | 61      | 64     | 65      | 68      | 78      | 72   |       |       | 74       |
| LWA, dB(A)                                                                |          | 46   | 55     | 61     | 64     | 68     | 72     | 72     |                                                                            |        | 75       | 38                  | 45      | 53     | 52      | 54      | 58      | 61   |       |       | 61       |
|                                                                           |          | Soun | d pres | sure l | evel c | oming  | throu  | gh the | envel                                                                      | ope of | f the ur | nit in th           | ne rooi | m in w | hich it | is inst | alled ( | 10m² | sound | labso | orption) |
|                                                                           |          |      |        |        |        |        |        |        |                                                                            | Ac     | ljustab  | le posi             | ition   |        |         |         |         |      |       |       |          |
| Adjustment position (%)                                                   |          | 1    | 0      | 2      | 20     | 3      | 0      | 4      | 0                                                                          | 5      | 50       | 6                   | 0       | 7      | 0       | 8       | 80      | 9    | 0     | 1     | 00       |
| Air flow I/s                                                              |          | 15   | /17    | 33     | /39    | 32     | /36    | 38/    | 42                                                                         | 47     | /51      | 57                  | /60     | 62     | 67      |         |         |      |       | 65    | 5/67     |
| LpA, dB (A)                                                               |          | 2    | 7      | 3      | 3      | 4      | 0      | 4      | 3                                                                          | 4      | 16       | 5                   | 0       | 5      | 2       |         |         |      |       | 5     | 52       |

#### INTERNAL ELECTRICAL CONNECTION

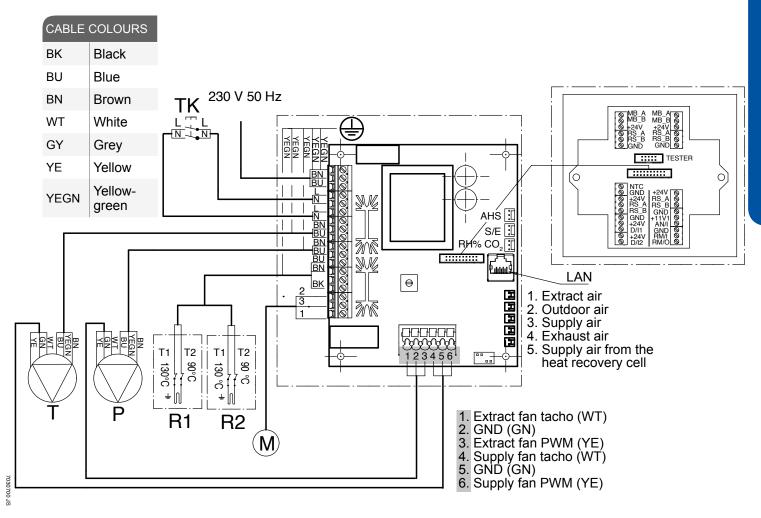

Т

| MB_A | External Modbus A signal              |
|------|---------------------------------------|
| MB_B | External Modbus B signal              |
| +24V | +24 V direct current voltage (DC)     |
| GND  | Digital and analog ground potential   |
| RS_A | Local hardware Modbus A signal        |
| RS_B | Local hardware Modbus B signal        |
| NTC  | External temperature sensor connector |
| D/I1 | Digital input 1                       |
| D/I2 | Digital input 2                       |
| 11V1 | 11.1 V operating voltage              |
| AN/I | Analog input 0-10 VDC                 |
| RM/I | 24 V relay input                      |
| RM/O | 24 V relay output                     |

| Р                   | Extract air fan                                                                |  |  |  |  |
|---------------------|--------------------------------------------------------------------------------|--|--|--|--|
| Μ                   | Damper actuator CM230-R                                                        |  |  |  |  |
| ТК                  | Safety switch                                                                  |  |  |  |  |
| AHS                 | Post-heating control                                                           |  |  |  |  |
| S/E                 | Fan balance adjustment                                                         |  |  |  |  |
| RH% CO <sub>2</sub> | Internal humidity and dioxide carbon sensor                                    |  |  |  |  |
| R1                  | Optional post-heater with 90°C<br>and 130°C overheating protection             |  |  |  |  |
| R2                  | Optional additional heater radiator with 90°C and 130°C overheating protection |  |  |  |  |

Supply air fan

#### **EXTERNAL ELECTRICAL CONNECTION**

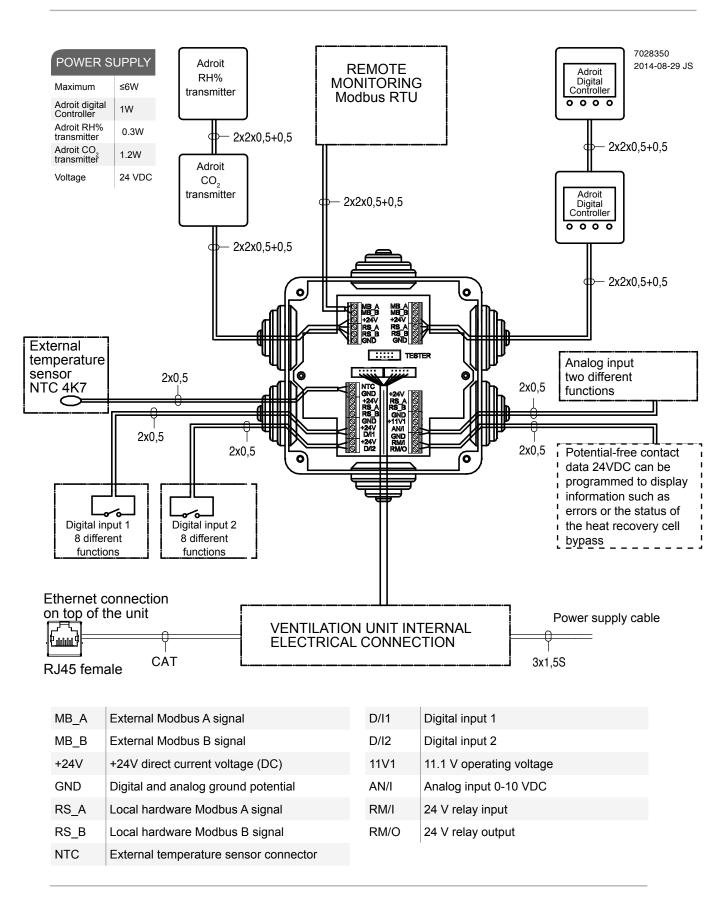

#### INSTALLATION

#### **INSTALLATION SITE**

DV 50 / 80 must be installed in a location where the temperature remains above +10 °C. When the unit is installed without a protective enclosure, the location must be chosen so that its noise does not cause any disturbance. Such locations include storage premises, technical spaces, and false ceilings.

#### NOTE

The whole length of the outdoor air duct to the unit and exhaust ait duct from the unit must be insulated using closed cell insulation.

#### MOUNTING

The ventilation unit is normally installed on the ceiling using the mounting hooks (4) delivered with the unit. The weight of the unit (45 kg) must be taken into account when mounting the unit.

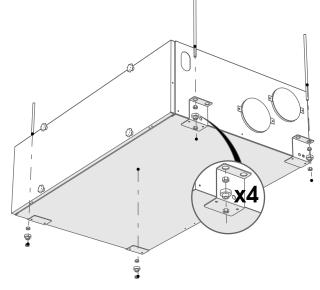

Adroit DV50 DV80 (Integral CO<sub>2</sub> Sensor)

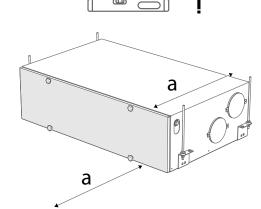

#### WARNING

The unit must be installed straight so that the condensing water that collects in the bottom pool drains through the condensing water outlet.

#### NOTE

Reserve a space equal to the depth of the unit in front of the unit for servicing purposes.

#### **MEASURING TUBES**

The accessories delivered with the unit include four ADROIT measuring tubes. These can be inserted in the ducts to allow for easier ventilation adjustment.

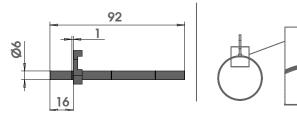

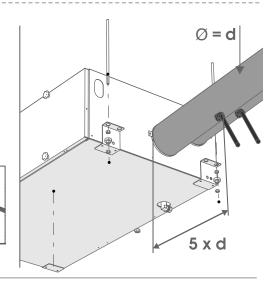

#### INSTALLATION

#### DIMENSIONS AND DUCT OUTLETS

| UNIT DIMENSIONS |                                                     |                                                     |  |  |  |  |  |  |
|-----------------|-----------------------------------------------------|-----------------------------------------------------|--|--|--|--|--|--|
| Dimension       | DV50 Adroit<br>(Integral CO <sub>2</sub><br>Sensor) | DV80 Adroit<br>(Integral CO <sub>2</sub><br>Sensor) |  |  |  |  |  |  |
| А               | 900                                                 | 1026                                                |  |  |  |  |  |  |
| В               | 547                                                 | 626                                                 |  |  |  |  |  |  |
| С               | 236                                                 | 293                                                 |  |  |  |  |  |  |
| D               | 100 (female)                                        | 125 (female)                                        |  |  |  |  |  |  |
| Е               | 87                                                  | 110                                                 |  |  |  |  |  |  |
| F               | 197                                                 | 254                                                 |  |  |  |  |  |  |
| G               | 86                                                  | 110                                                 |  |  |  |  |  |  |
| Н               | 161                                                 | 200                                                 |  |  |  |  |  |  |
| I               | 161                                                 | 200                                                 |  |  |  |  |  |  |
| J               | 86                                                  | 96                                                  |  |  |  |  |  |  |
| К               | 96                                                  | 96                                                  |  |  |  |  |  |  |
| L               | 206                                                 | 231                                                 |  |  |  |  |  |  |
| М               | 498                                                 | 624                                                 |  |  |  |  |  |  |

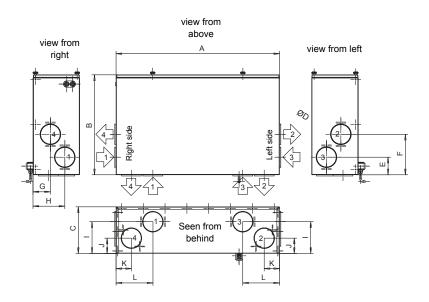

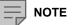

Fold the NTC sensor holder if the supply air duct at the rear of the unit is used.

Ensure that the sensor cable is not in contact with the heater.

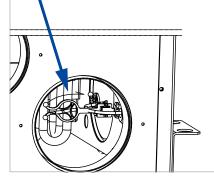

| UNIT DIMENSIONS |                |                |  |  |  |  |
|-----------------|----------------|----------------|--|--|--|--|
| Dimension       | DV50<br>Adroit | DV80<br>Adroit |  |  |  |  |
| А               | 431            | 519            |  |  |  |  |
| В               | 91             | 91             |  |  |  |  |
| С               | 16             | 16             |  |  |  |  |
| D               | 548            | 626            |  |  |  |  |
| E               | 530            | 600            |  |  |  |  |
| F               | 236            | 293            |  |  |  |  |
| G               | 935            | 1060           |  |  |  |  |
| н               | 900            | 1026           |  |  |  |  |
|                 |                |                |  |  |  |  |

#### Model R:

- 1. Outdoor air to the unit
- 2. Supply air from the unit to the building
- 3. Extract air from the building to the unit
- 4. Exhaust air flowing outdoors from the unit
- 5. Condensate drain

- w
- 1. Extract air from the building to the unit
- 2. Exhaust air flowing outdoors from the unit
- 3. Outdoor air to the unit
- Supply air from the unit to the building
- 5. Condensate drain

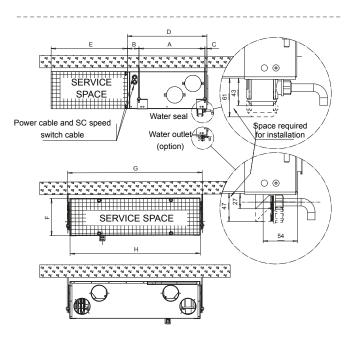

#### INSTALLATION

#### **CONDENSING WATER**

The delivery includes a water seal and a water outlet for connecting the pipe that leads the water condensed from the extract air to the floor drain (not directly into the sewer). The pipe must not rise after the water seal. See the accessory bag for further instructions on the installation of the water seal and the water outlet.

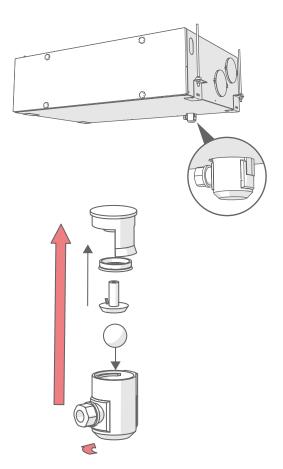

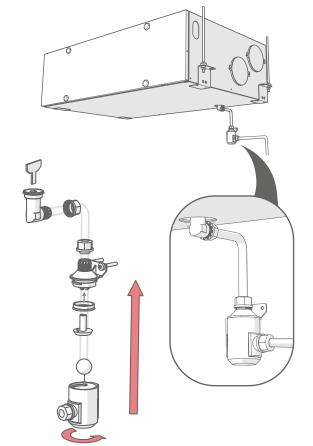

#### CONDENSING WATER OUTLET

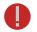

#### WARNING

Water must be kept out of the electrical system at all times.

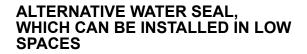

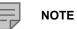

If you use the alternative condensing water outlet, move the gasket ring and the locking part to the tube joint part that will be mounted on the wall.

#### **EXPLODED VIEW AND PARTS LIST**

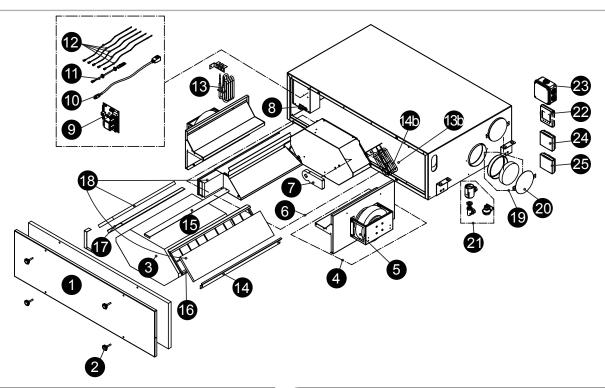

| NO. | PART                                                                          | CODE     | NO. | PART                                                              | CODE                 |  |
|-----|-------------------------------------------------------------------------------|----------|-----|-------------------------------------------------------------------|----------------------|--|
| 1   | Door assembly for DV50 Adroit<br>(door plate, insulation, door switch button) | 60000201 | 14  | Side sealing strip of the heat recovery for DV50 Adroit           | 60000276             |  |
| 1   | Door assembly for DV80 Adroit<br>(door plate, insulation, door switch button) | 60000202 | 14  | Side sealing strip of the heat recovery for DV80 Adroit           | 60000277             |  |
| 2   | Wing nut                                                                      | 60000203 | 15  | Upper sealing strip of the heat recovery for<br>DV50 Adroit       | 60000278             |  |
| 3   | HR cell for DV50 Adroit                                                       | 60000211 |     |                                                                   |                      |  |
| 3   | HR cell for DV80 Adroit                                                       | 60000213 | 15  | Upper sealing strip of the heat recovery for<br>DV80 Adroit       | 60000322             |  |
| 4   | DV50 Adroit fan assembly                                                      | 60000215 | 16  | Outdoor air ISO Coarse > 75% (G4) filter stand                    | 60000323             |  |
| 4   | DV80 Adroit fan assembly                                                      | 60000217 |     | for DV50 Adroit                                                   | 00000323             |  |
| 5   | DV50 Adroit fan motor                                                         | 60000214 | 16  | Outdoor air ISO Coarse > 75% (G4) filter stand<br>for DV80 Adroit | 60000324             |  |
| 5   | DV80 Adroit fan motor                                                         | 60000216 | 17  | Extract air ISO Coarse > 75% (G4) filter stand for                | 60000346             |  |
| 6   | Bypass duct assembly for DV50 (R) Adroit                                      | 60000251 | 17  | DV50 Adroit                                                       | 00000340             |  |
| 6   | Bypass duct assembly for DV50 (L) Adroit                                      | 60000252 | 17  | Extract air ISO Coarse > 75% (G4) filter stand for DV80 Adroit    | 60000347             |  |
| 6   | Bypass duct assembly for DV80 (R) Adroit                                      | 60000253 | 18  | Filter set for DV50 Adroit                                        | 90000620             |  |
| 6   | Bypass duct assembly for DV80 (L) Adroit                                      | 60000273 | 18  | Filter set for DV80 Adroit                                        | 90000621             |  |
| 7   | DV50/DV80 Adroit bypass damper motor                                          | 60000206 | 19  | Duct plug for DV50 Adroit                                         | 60000348             |  |
| 8   | Safety switch                                                                 | 60000581 | 19  | Duct plug for DV80 Adroit                                         | 60000349             |  |
| 9   | Adroit motherboard                                                            | 60000195 | 20  |                                                                   | 60000349<br>60000350 |  |
| 10  | RJ45 extension cable                                                          | 60000591 |     | Cover panel 100 mm for DV50 Adroit                                |                      |  |
| 11  | Built-in humidity sensor                                                      | 60000220 | 20  | Cover panel 125 mm for DV80 Adroit                                | 60000351             |  |
| 12  | NTC sensor (1pc.)                                                             | 60000134 | 21  | Condensation drain kit                                            | 60000250             |  |
| 13  | Post-heater 900W (optional) DV50&80 R model                                   | 60000131 | 22  | Adroit Digital Controller (optional)                              | 90000610             |  |
| 13  | Post-heater 900W (optional) DV50&80 L model                                   | 60000132 | 23  | Adroit connection box                                             | 60000208             |  |
| 13b | Additional heater 900W (optional) DV80 R model                                | 60000131 | 24  | Adroit Humidity Transmitter (optional)                            | 90000612             |  |
| 13b | Additional heater 900W (optional) DV80 L model                                | 60000132 | 25  | Adroit CO <sub>2</sub> Transmitter (optional)                     | 90000613             |  |
| 130 | Additional heater 30000 (optional) DV00 L MOUER                               | 00000152 |     |                                                                   |                      |  |

#### **EXPLODED VIEW AND PARTS LIST**

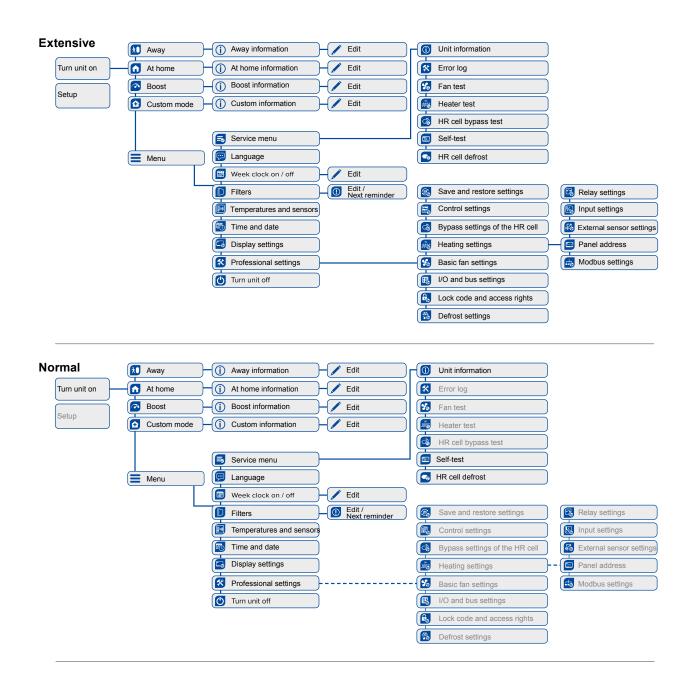

#### **USER LEVEL DIAGRAM**

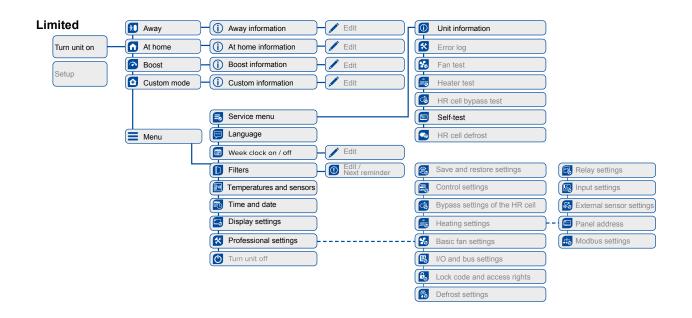

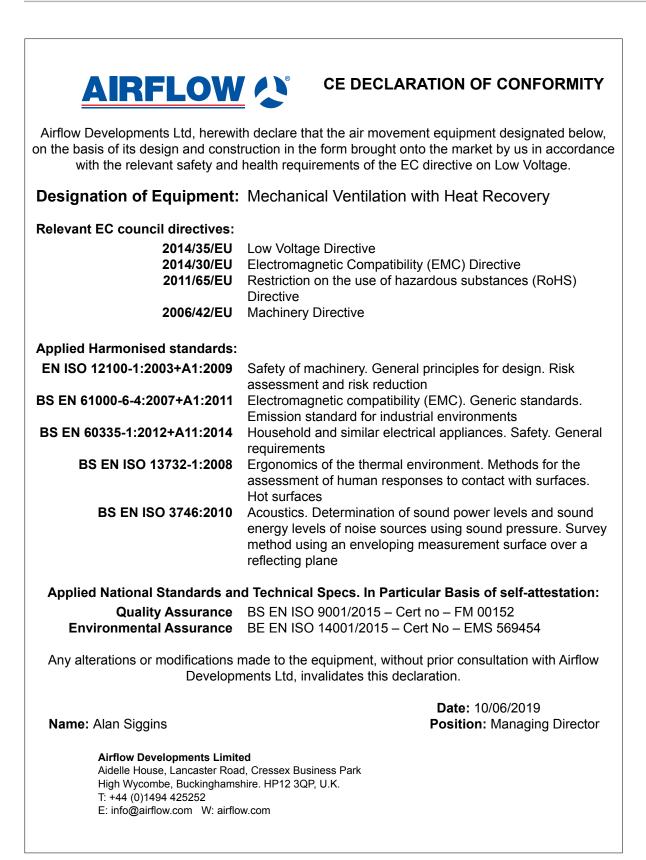

| AIRFLOW                                                                                                    |                                                                                                    |  |  |  |  |
|----------------------------------------------------------------------------------------------------|----------------------------------------------------------------------------------------------------|--|--|--|--|
|                                                                                                    | -                                                                                                    |  |  |  |  |
| on the basis of its design and const                                                                                                    | th declare that the air movement equipment designated below,<br>ruction in the form brought onto the market by us in accordance<br>health requirements of the EC directive on Low Voltage.           |  |  |  |  |
| Designation of Equipment:                                                                                                    | Mechanical Ventilation with Heat Recovery                                                                                                    |  |  |  |  |
| Relevant EC council directives:                                                                                                    |                                                                                                    |  |  |  |  |
| 2016 No.1101                                                                                                    | The Electrical Equipment (Safety) Regulations 2016                                                                                                    |  |  |  |  |
| 2016 No.1091                                                                                                    | The Electromagnetic Compatibility Regulations 2016                                                                                                    |  |  |  |  |
| 2012 No.3032                                                                                                    | The Restriction of the Use of Certain Hazardous Substances                                                                                                    |  |  |  |  |
|                                                                                                    | in Electrical and Electronic Equipment Regulations 2012                                                                                                    |  |  |  |  |
| 2008 No.1597                                                                                                    | The Supply of Machinery (Safety) Regulations 2008                                                                                                    |  |  |  |  |
| Applied Harmonised standards:                                                                                                    |                                                                                                    |  |  |  |  |
| ••                                                                                                    | Cofety of machinery Conevel principles for design Disk                                                                                                    |  |  |  |  |
| EN 12100-1:2003+A1:2009                                                                                                    | Safety of machinery. General principles for design. Risk assessment and risk reduction                                                                                                    |  |  |  |  |
| BS 61000-6-4:2007+A1:2011                                                                                                    | Electromagnetic compatibility (EMC). Generic standards.                                                                                                    |  |  |  |  |
| B3 01000-0-4.2007+A1.2011                                                                                                    | Emission standard for industrial environments                                                                                                    |  |  |  |  |
| BS 60335-1:2012+A11:2014                                                                                                    | Household and similar electrical appliances. Safety. General                                                                                                    |  |  |  |  |
| D0 00000-1.2012 (A11.2014                                                                                                    | requirements                                                                                                    |  |  |  |  |
| BS ISO 13732-1:2008                                                                                                    | Ergonomics of the thermal environment. Methods for the                                                                                                    |  |  |  |  |
|                                                                                                    | assessment of human responses to contact with surfaces.                                                                                                    |  |  |  |  |
|                                                                                                    | Hot surfaces                                                                                                    |  |  |  |  |
| BS ISO 3746:2010                                                                                                    | Acoustics. Determination of sound power levels and sound<br>energy levels of noise sources using sound pressure. Survey<br>method using an enveloping measurement surface over a<br>reflecting plane |  |  |  |  |
| Applied National Standards an                                                                                                    | d Technical Specs. In Particular Basis of self-attestation:                                                                                                    |  |  |  |  |
| Quality Assurance                                                                                                    | -                                                                                                    |  |  |  |  |
| Environmental Assurance                                                                                                    | BS ISO 14001/2015 – Cert No – EMS 569454                                                                                                    |  |  |  |  |
|                                                                                                    | nade to the equipment, without prior consultation with Airflow nents Ltd, invalidates this declaration.                                                                                              |  |  |  |  |
| Name: Alan Siggins                                                                                                    | Date: 10/06/2019<br>Position: Managing Director                                                                                                    |  |  |  |  |
| Airflow Developments Limited<br>Aidelle House, Lancaster Road, Cressex Business Park<br>High Wycombe, Buckinghamshire. HP12 3QP, U.K.<br>T: +44 (0)1494 425252<br>E: info@airflow.com W: airflow.com |                                                                                                    |  |  |  |  |

#### **COMMISSIONING THE SYSTEM**

The Building Regulations 2010, Statutory Instrument Part 9, paragraph 42, imposes a requirement that testing and reporting of mechanical ventilation performance is conducted in accordance with an approved procedure.

Compliance with this requirement by an assessed and registered "Competent Person" should follow a "Best Practice" process and adopt air flow measurement, Method A - The Unconditional Method - using a suitable UKAS certified measuring instrument. Generically referred to as a "Zero Pressure Air Flow Meter" or "Powered Flow Meter".

Further information on this method is detailed in NHBC Building Regulations Guidance Note G272a 10/13 and BSRIA "A Guide to Measuring Air Flow Rates" document BG46/2015

#### WARRANTY

Applicable to units installed and used within the United Kingdom. Airflow Developments Ltd guarantees the DV50 / 80 Adroit unit for 5 YEARS from date of purchase against faulty material or workmanship. Motors are only covered for 1 YEAR from date of purchase against faulty material or workmanship. In the event of any defective parts being found, Airflow Developments Ltd reserve the right to repair, or at our discretion, replace without charge provided that the unit:

- Has been installed and used in accordance with the fitting and wiring instructions supplied with each unit.
- · Has not been connected to an unsuitable electrical supply.
- · Has not been subjected to misuse, neglect or damage.
- Has not been modified or repaired by any person not authorised by Airflow Developments Ltd.
- Has been installed in accordance with latest Building Regulations and IEEE wiring regulations by a recognised competent installer.

Airflow Developments Ltd shall not be liable for any loss, injury or other consequential damage, in the event of a failure of the equipment or arising from, or in connection with the equipment, excepting only that nothing in this condition shall be construed as to exclude or restrict liability or negligence.

This warranty does not in any way affect any statutory or other consumer rights.

# **C E** 24

### Call: 01494 525252

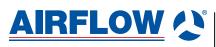

Airflow Developments Limited Aidelle House, Lancaster Road, Cressex Business Park, High Wycombe, Buckinghamshire, United Kingdom, HP12 3QP E-mail: info@airflow.com Telephone: +44 (0) 1494 525252

airflow.com

52 Developments Limited reserve the right, in the interests of continuous development, to alter specifications without prior notice. All orders are accepted subject to our conditions of sale which are available on request

© Airflow Developments Limited. Airflow

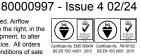

Visit: airflow.com